# **Betriebsanleitung**

# **16R-I2**

**Webserver für 19" mit**

### **16 Ausgängen**

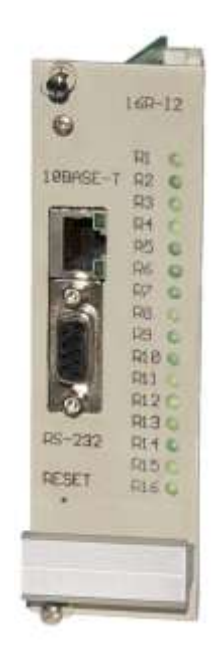

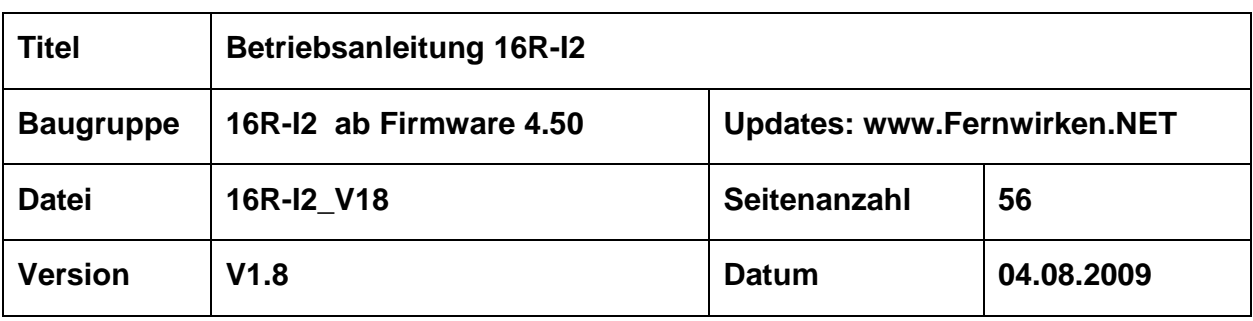

# **Rechtliche Hinweise**

Diese Dokumentation, die Software und die Webseiten sind mit größter Sorgfalt erstellt und nach dem Stand der Technik auf Korrektheit überprüft worden.

Für die Qualität, Leistungsfähigkeit sowie Marktgängigkeit des NET-Produktes zu einem bestimmten Zweck, der von dem durch die Produktbeschreibung abgedeckten Leistungsumfang abweicht, übernimmt die Lars Morich Kommunikationstechnik GmbH weder ausdrücklich noch stillschweigend die Gewähr oder Verantwortung.

Für Schäden, die sich direkt oder indirekt aus dem Gebrauch des NET-Produktes ergeben sowie für beiläufige Schäden oder Folgeschäden ist die Lars Morich Kommunikationstechnik GmbH nur im Falle des Vorsatzes oder der groben Fahrlässigkeit verantwortlich. Für den Verlust oder die Beschädigung von Hardware, Software oder Daten infolge direkter oder indirekter Fehler oder Zerstörungen sowie für die Kosten (einschließlich Telekommunikationskosten) sind alle Haftungsansprüche ausdrücklich ausgeschlossen.

Die Software, Hardware und in dieser Dokumentation enthaltenen Informationen können ohne besondere Ankündigung zum Zwecke des technischen Fortschritts geändert werden.

Der Inhalt dieses Dokuments und der Webseiten darf ohne vorherige schriftliche Genehmigung durch die Lars Morich Kommunikationstechnik GmbH in keiner Form, weder ganz noch teilweise, vervielfältigt, weitergegeben, verbreitet oder gespeichert werden. Dies gilt nicht für den Einsatz im NET-System.

### *Anschrift des Herstellers*

*Lars Morich Kommunikationstechnik GmbH Friedrich-Ebert-Str. 27 D-65604 Elz Tel.: +49(0)6431 582737* Fax: +49(0)6431 580034 *Email: [kontakt@Fernwirken.Net](mailto:kontakt@Fernwirken.Net) Internet: [www.Fernwirken.Net](http://www.fernwirken.net/)*

*Marken:* 

- Microsoft, Windows und das Windows Logo sind Marken der Microsoft Corporation in den USA und anderen Ländern.
- Java und alle Java-basierten Warenzeichen sind Marken oder eingetragene Marken von Sun Microsystems, Inc. in den USA und anderen Ländern.
- Alle anderen Produkt- und Firmennamen sind Marken der jeweiligen Inhaber.

© Lars Morich Kommunikationstechnik GmbH 2000 – 2009. Alle Rechte vorbehalten.

# **Inhalt**

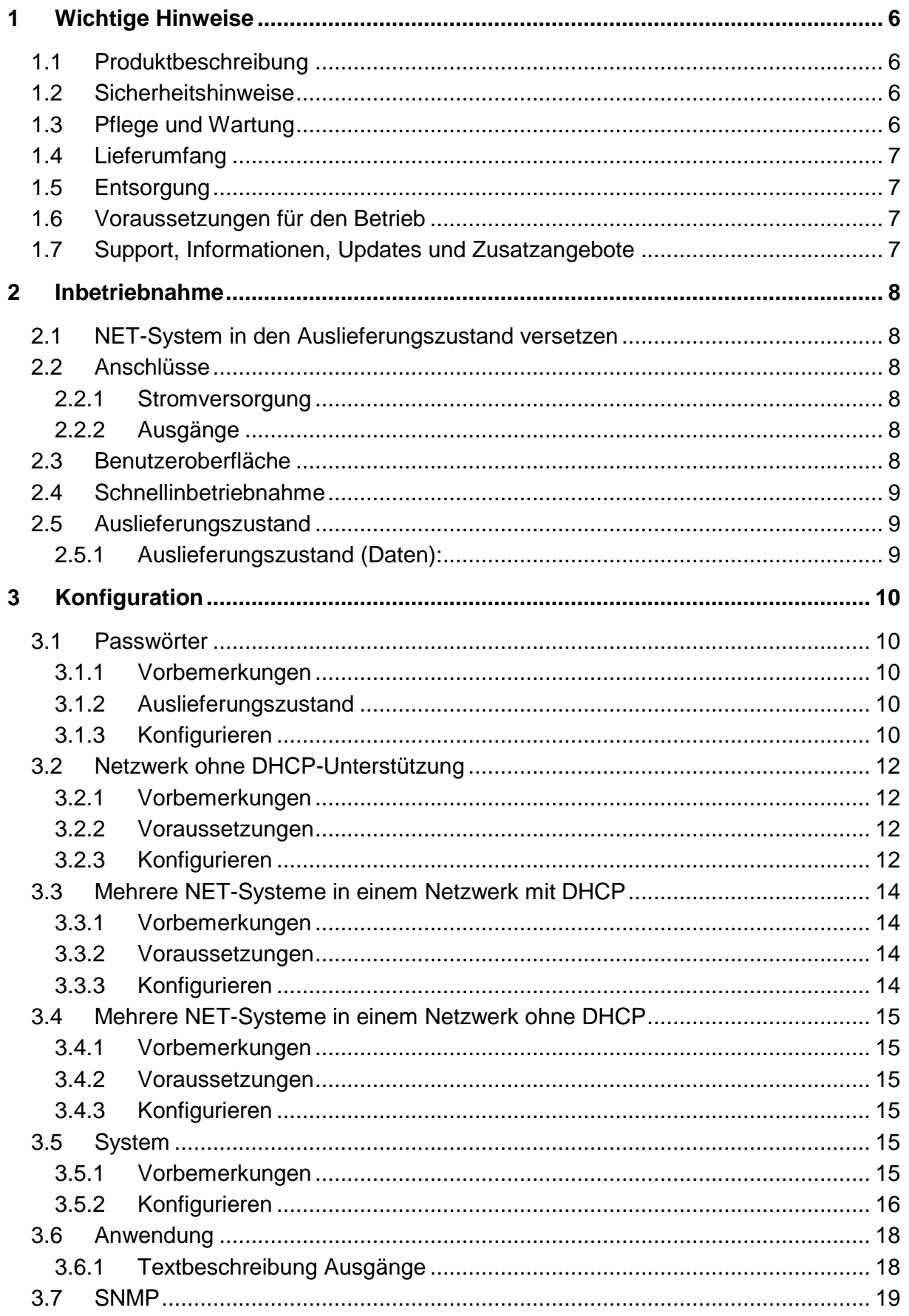

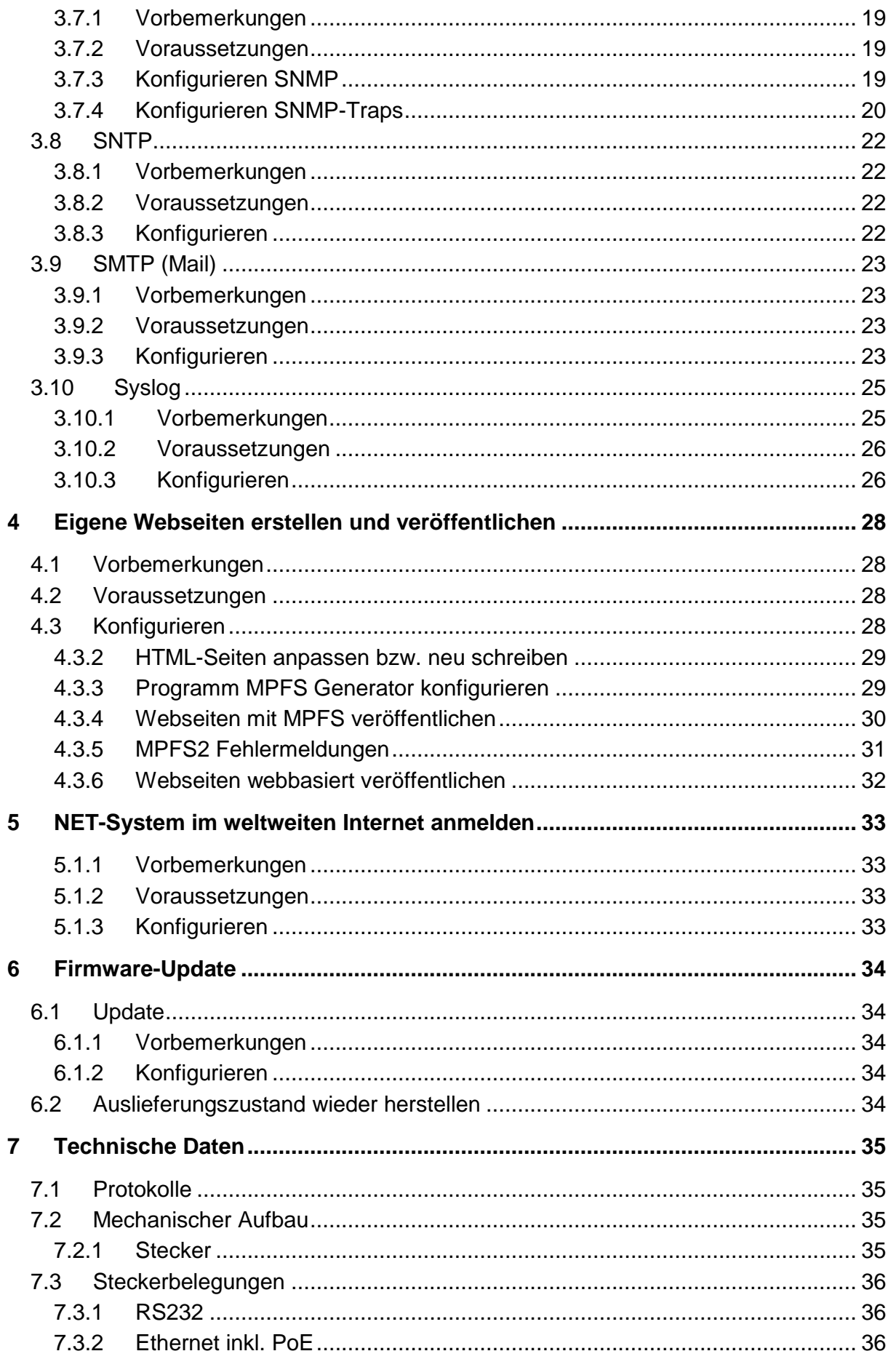

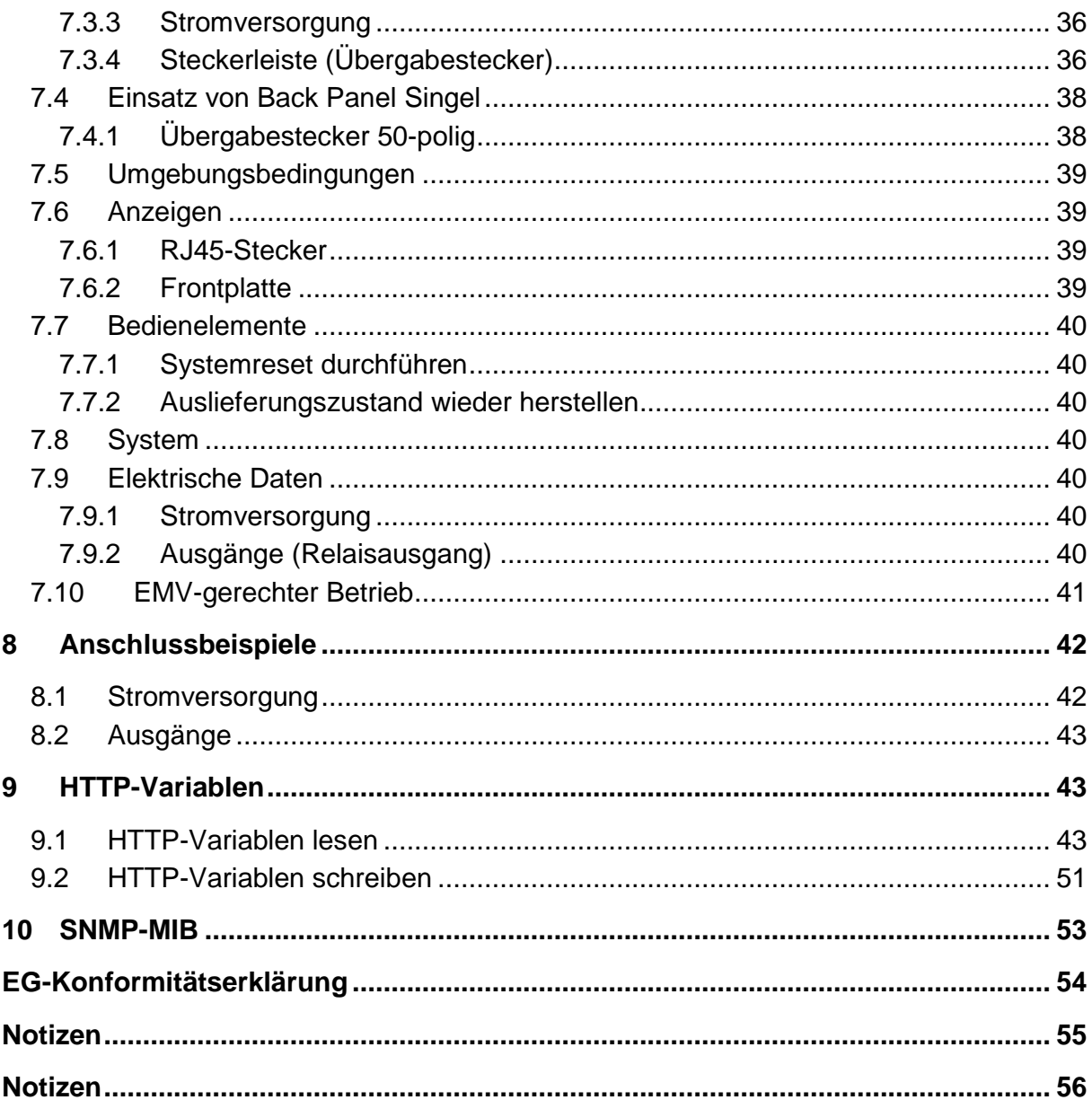

# Verwendete Symbole

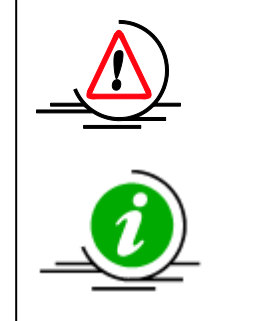

Warnhinweis, dieses Zeichen weist auf mögliche Gefahren hin.

Hinweis zu wichtigen Informationen.

# <span id="page-5-0"></span>**1 Wichtige Hinweise**

# <span id="page-5-1"></span>**1.1 Produktbeschreibung**

Die Baugruppe 16R-I2 gehört zur Produktfamilie der NET-Systeme. Mit den NET-Systemen wird das Fernwirken von Geräten über das Ethernet-TCP/IP Netzwerk ermöglicht. Unter Fernwirken wird das Fernregeln, Fernmelden, Fernsteuern, die Fernerfassung und die Fernüberwachung verstanden. Die Ein- und Ausgabe erfolgt Digital und/oder Analog von und zu den fernzuwirkenden Geräten bzw. Sensoren und Aktoren.

Die Baugruppe 16R-I2 besitzt 16 Ausgänge (Relais) und ist für die Aufnahme in 19"-Baugruppenträger konzipiert.

## <span id="page-5-2"></span>**1.2 Sicherheitshinweise**

Beachten Sie folgende Sicherheitshinweise, um sich selbst, die angeschlossenen Geräte und das NET-System vor Schäden zu bewahren.

- Die gültigen Sicherheits- und Unfallverhütungsvorschriften, Normen und Gesetze, Montage- und Errichtungsvorschriften und die allgemein anerkannte Regeln der Technik sind einzuhalten.
- Alle Eingänge und Ausgänge -auch Relaisausgänge- sind **nicht für 230 V** geeignet!
- Installieren und konfigurieren Sie das NET-System nur bei abgeklemmten Ein- und Ausgängen.
- Lassen Sie keine Flüssigkeit in das Innere der NET-Systeme eindringen, da elektrische Schläge, Kurzschlüsse oder Fehlfunktionen die Folge sein können.
- Das NET-System ist für die Verwendung innerhalb von Gebäuden vorgesehen. Der Aufstellort ist staubfrei und ohne direkte Sonneneinstrahlung zu wählen. Beachten Sie die max. Kabellängen und auf eine geeignete Leitungsführung.
- **Betreiben Sie das NET-System nicht in einer Umgebung in der brennbare Gase,** Dämpfe oder Stäube vorhanden sind oder vorhanden sein können.
- Öffnen Sie das Gehäuse des NET-Systems nicht. Durch unbefugtes Öffnen und/oder unsachgemäße Reparaturen können Gefahren für die Benutzer des Gerätes entstehen und die Gewährleistungsansprüche erlöschen.

# <span id="page-5-3"></span>**1.3 Pflege und Wartung**

Ihr Gerät wurde mit großer Sorgfalt entworfen und hergestellt und sollte auch mit Sorgfalt behandelt werden. Die nachstehenden Empfehlungen sollen Ihnen helfen, Ihre Garantie- und Gewährleistungsansprüche zu bewahren.

- Verwenden Sie das Gerät nicht in staubigen oder schmutzigen Umgebungen oder bewahren Sie es dort auf.
- Bewahren Sie das Gerät nicht in heißen Umgebungen auf. Hohe Temperaturen können die Lebensdauer elektronischer Geräte verkürzen.
- Bewahren Sie das Gerät nicht unnötig in kalten Umgebungen auf. Wenn das Gerät anschließend wieder zu seiner normalen Temperatur zurückkehrt, kann sich in seinem Innern Feuchtigkeit bilden (Kondensation) und das Gerät beschädigen.
- Versuchen Sie nicht das Gerät zu öffnen.

- Lassen Sie das Gerät nicht fallen, setzen Sie es keinen Schlägen oder Stößen aus und schütteln Sie es nicht. Durch eine grobe Behandlung können im Gerät befindliche elektronische Schaltungen und mechanische Feinteile Schaden nehmen.
- Verwenden Sie die im Shop angebotenen Zusatzmodule.
- Bewahren Sie das Gerät trocken auf. Feuchtigkeit und alle Arten von Flüssigkeiten und Nässe können Stoffe enthalten, die das Gerät korrodieren lassen.

## <span id="page-6-0"></span>**1.4 Lieferumfang**

- NET-System 16R-I2 inkl. vorkonfiguriertem Webserver.
- Netzwerkkabel zum Anschluss an ein Netzwerk (Router oder Switch).
- Diese Dokumentation.

## <span id="page-6-1"></span>**1.5 Entsorgung**

Die Produkte sind einer fachgerechten Entsorgung zuzuführen.

### <span id="page-6-2"></span>**1.6 Voraussetzungen für den Betrieb**

Für den Betrieb des NET-Systems müssen folgende Voraussetzungen erfüllt sein:

- Stromversorgung
	- o für PoE : Router oder Switch mit Unterstützung von Power over Ethernet (PoE) nach (IEEE-Standard 802.3af), oder
	- o für direkte Stromversorgung: 24 VDC.
- Netzwerk
	- o Standard-Ethernet 10-Base-T
	- o DHCP eingeschaltet. Ansonsten ist eine Konfiguration über die serielle Schnittstelle und einem Terminalprogramm nötig. (Siehe Kapitel [3.2\)](#page-11-0)
	- o Freie IP-Adresse (wird durch DHCP automatisch zugewiesen)
	- o Bei Verwendung einer Firewall: Benötigte Ports für verwendete Dienste (z. B. SNMP) freigeschaltet.
- Webbrowser mit Unterstützung von JavaScript.
- Optional : Freie RS232 für Konfiguration über serielle Schnittstelle.
- Optional : Terminalprogramm für Konfiguration über serielle Schnittstelle.

### <span id="page-6-3"></span>**1.7 Support, Informationen, Updates und Zusatzangebote**

Aktuelle Informationen, Hinweise und neuste Firmware für Updates sowie Support finden Sie

[www.Fernwirken.Net](http://www.fernwirken.net/) [support@fernwirken.Net](mailto:support@fernwirken.Net) Tel.: +49(0)6431 582737 Fax: +49(0)6431 580034

Es ist ein Internet-Shop verfügbar, in dem alle NET-Systeme und Zusatzprodukte für das NET-System angeboten werden. Sie finden den Shop über die folgende Adresse:

[http://shop.Fernwirken.Net](http://shop.fernwirken.net/)

Kundenspezifische Webserver und/oder Webseiten können auf Anfrage angeboten werden.

unter:

# <span id="page-7-0"></span>**2 Inbetriebnahme**

Diese Dokumentation basiert auf dem Auslieferungszustand. Der Anwender kann auf dem Webserver eigene Inhalte ablegen, oder die vorhandenen Inhalte abändern.

# <span id="page-7-1"></span>**2.1 NET-System in den Auslieferungszustand versetzen**

Der Auslieferungszustand kann jederzeit wieder hergestellt werden. Siehe Kapitel [7.7.2.](#page-39-2)

# <span id="page-7-2"></span>**2.2 Anschlüsse**

### <span id="page-7-3"></span>2.2.1 Stromversorgung

Die Stromversorgung erfolgt über Power over Ethernet (PoE) oder direkt mit 24 VDC. Anschlussbeispiele siehe Kapitel [8.1.](#page-41-1)

### <span id="page-7-4"></span>2.2.2 Ausgänge

Die Ausgänge sind Relaisausgänge und damit galvanisch vom NET-System getrennt. Anschlussbeispiele siehe Kapitel [8.2.](#page-42-0)

## <span id="page-7-5"></span>**2.3 Benutzeroberfläche**

Die Benutzeroberfläche ist webbasiert. Für die volle Funktionalität der Webseiten ist JavaScript (Standardeinstellung der Browser) erforderlich.

Die gesamte webbasierte Benutzeroberfläche kann den eigenen Bedürfnissen angepasst werden. Dies gilt z. B. für das Logo, die Menüstruktur, den Inhalt, die mit einem Passwort geschützten Bereiche, JavaScript-Applikationen, usw. Weitere Informationen im Kapitel [4.](#page-27-0)

Im Auslieferungszustand gibt es ein für das gesamte NET-System ein einheitliches Menu für die Konfiguration und den Betrieb. Änderungen an der Konfiguration sowie der Downloadund Uploadbereich sind im Auslieferungszustand mit einem Passwort geschützt.

# <span id="page-8-0"></span>**2.4 Schnellinbetriebnahme**

Dieser Abschnitt ist nur bei DHCP-Unterstützung (Standardeinstellung der Router) des Netzwerkes und einem NET-System im Netzwerk gültig. Wird DHCP nicht unterstützt Kapitel [3.2](#page-11-0) beachten. Bei mehreren NET-Systemen in einem Netzwerk Kapitel [3.3](#page-13-0) und [3.4](#page-14-0) beachten.

- Das NET-System an die Stromversorgung anschließen.
- Das NET-System an das Netzwerk mit DHCP-Unterstützung anschließen.
- Aufruf im lokalen Netzwerk im Internetbrowser mit "http://fernwirken" (ohne www).
- Es erscheint die Startseite des NET-Webservers.
- Login: (Auslieferungszustand) Benutzername: GAST; Passwort: GAST.
- NET-System konfigurieren, die Ein- und Ausgänge anschließen.
- Optional: NET-System im Internet anmelden (Kapitel [5\)](#page-32-0).
- Das NET-System ist nun Betriebsbereit.

## <span id="page-8-1"></span>**2.5 Auslieferungszustand**

Der Auslieferungszustand kann jederzeit wieder geladen werden. Weitere Informationen im Kapitel [7.7.2.](#page-39-2)

#### <span id="page-8-2"></span>2.5.1 Auslieferungszustand (Daten):

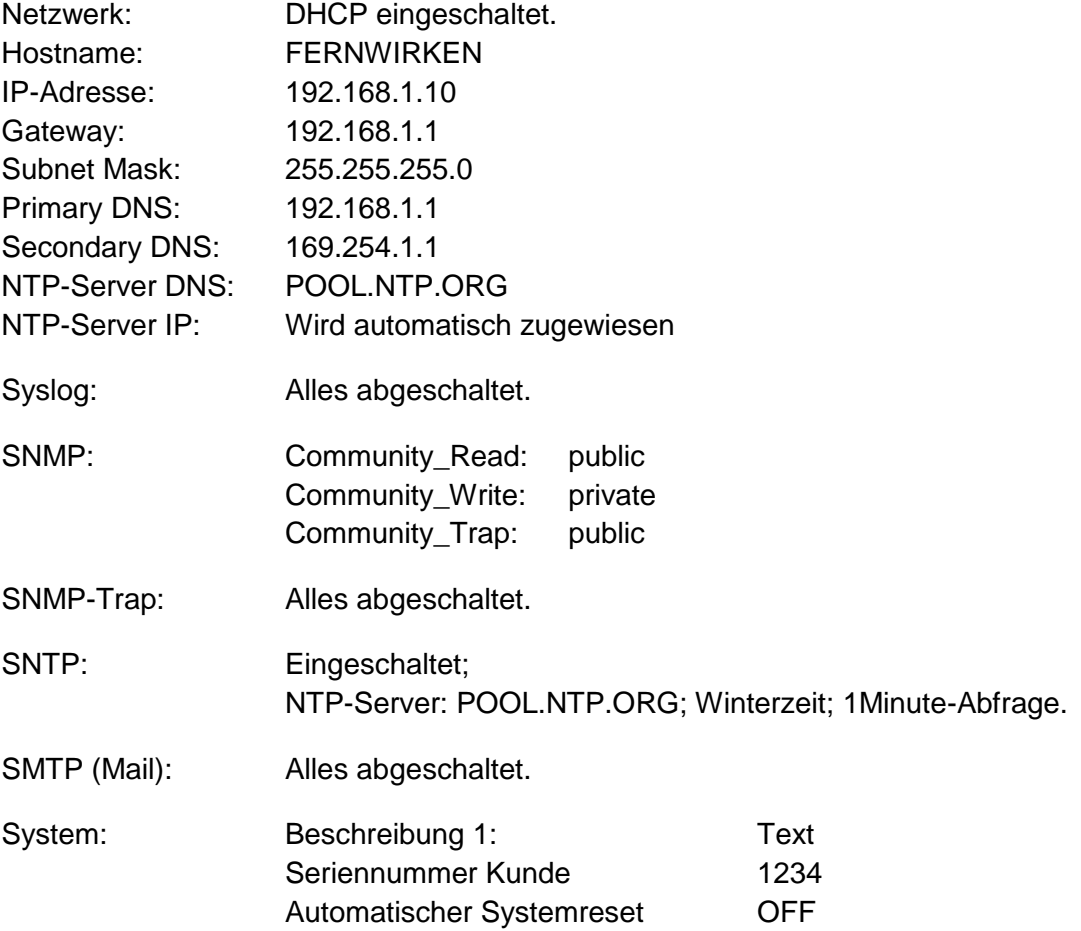

# <span id="page-9-0"></span>**3 Konfiguration**

## <span id="page-9-1"></span>**3.1 Passwörter**

### <span id="page-9-2"></span>3.1.1 Vorbemerkungen

Das NET-System unterstützt zwei mit Benutzername und Passwort geschützte Login-Zugänge. Die Login-Zugänge sind im Auslieferungszustand für das Steuern und Konfigurieren des NET-Systems und das Hochladen von Daten auf den Webserver notwendig.

Der Login-Zugang2 ist aus Sicherheitsgründen nur über die serielle Schnittstelle (RS232) konfigurierbar. Der Login-Zugang 1 ist zusätzlich über die webbasierte Oberfläche konfigurierbar. Es wird empfohlen den Login-Zugang 1 zu ändern.

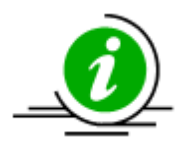

Groß- und Kleinschreibung ist zu Beachten.

#### <span id="page-9-3"></span>3.1.2 Auslieferungszustand

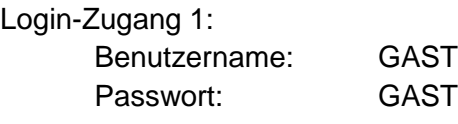

Login-Zugang 2:

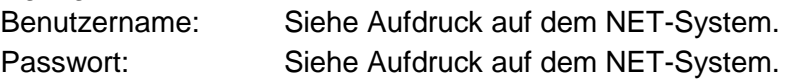

#### <span id="page-9-4"></span>3.1.3 Konfigurieren

Die Konfiguration über die webbasierte Oberfläche ist im Kapitel [3.5.2.1](#page-15-1) beschrieben.

Die serielle Konfiguration erfolgt über ein Terminalprogramm. Datenübertragungsrate: 19200, 8N, keine Flußsteuerung, Echo on.

 $\heartsuit$  Verbinden Sie das NET\_System an die serielle Schnittstelle (RS232).

 $\sigma$  Starten Sie das Terminalprogramm mit der angegebenen Datenübertragungsrate und starten Sie anschließend das NET-System.

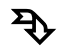

 $\mathbb{R}$  Das NET-System meldet sich mit dem Menü:

Hauptmenu 16R-I2 V4.51a Seriennummer: 28672

>i< Menu fuer die Ethernetschnittstelle. >p< Menu fuer den Login-Zugang. Weitere Informationen unter [www.Fernwirken.Net](http://www.fernwirken.net/) Eingabe:

Neue IP Adresse: 169.254.1.1

 $\mathbb{C}$  Geben Sie für den Login-Zugang "p" ein

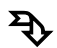

Das NET-System meldet sich mit dem Untermenü für den Login-Zugang:

Untermenu 16R-I2 V4.51a Einstellen des Login-Zugangs

Es werden 2 Passwoerter verwaltet. Das Einstellen des Internet-Passwortes erfolgt durch die getrennte Eingabe von Passwortnummer, Benutzernamen, Passwort.

Weitere Informationen unter WWW.Fernwirken.Net

>Esc< Zurueck zum Hauptmenu Eingabe Passwortnummer:

 $\heartsuit$  Konfigurieren Sie das NET-System durch Eingabe der entsprechenden Zahl (1 bzw. 2 für Login-Zugang 1 bzw. 2) und anschließend den Benutzernamen und Passwort. Bestätigen Sie Benutzernamen und Passwort jeweils mit "Return".

Das NET-System bestätigt das Abspeichern des Login-Zuganges im EEPROM und startet mit dem Hauptmenu neu.

# <span id="page-11-0"></span>**3.2 Netzwerk ohne DHCP-Unterstützung**

### <span id="page-11-1"></span>3.2.1 Vorbemerkungen

Das NET-System wird im Auslieferungszustand mit eingeschaltetem DHCP geliefert. Durch DHCP wird das NET-System automatisch in Ihrem Netzwerk angemeldet. Sie können dann ohne weitere Einstellungen des Netzwerkes auf das NET-System zugreifen. DHCP wird von den meisten Routern unterstützt.

Sollte Ihr Netzwerk kein DHCP unterstützen bzw. es ist deaktiviert, sind die Netzwerkeinstellungen für das NET-System manuell zu konfigurieren.

Sind mehrere NET-Systeme im Netzwerk fahren Sie mit Kapitel [3.3](#page-13-0) und [3.4](#page-14-0) fort.

### <span id="page-11-2"></span>3.2.2 Voraussetzungen

Die Konfiguration ist nur nötig, wenn Ihr Netzwerk nicht DHCP unterstützt!

Sie benötigen für die manuelle Konfiguration eine serielle Schnittstelle (RS232) und ein Terminalprogramm (z. B. Hyperterminal) und folgende Netzwerksdaten (Kontaktieren Sie für die Informationen Ihren Netzwerk-Administrator):

- IP-Adresse
- Gateway
- Subnet Mask
- Primary DNS
- Secondary DNS

### <span id="page-11-3"></span>3.2.3 Konfigurieren

Die Konfiguration ist nur nötig, wenn Ihr Netzwerk nicht DHCP unterstützt!

Die Konfiguration des Netzwerkes erfolgt über die Serielle Schnittstelle. Die Serielle Schnittstelle wird benötigt, da ohne die korrekten Netzwerkeinstellungen kein Zugriff auf das Netzwerk und somit das Webinterface NET-Systems besteht.

Die serielle Konfiguration erfolgt über ein Terminalprogramm. Datenübertragungsrate: 19200, 8N, keine Flußsteuerung, Echo on.

 $\heartsuit$  Verbinden Sie das NET\_System an die serielle Schnittstelle (RS232).

 $\sigma$  Starten Sie das Terminalprogramm mit der angegebenen Datenübertragungsrate und starten Sie anschließend das NET-System.

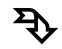

Das NET-System meldet sich mit dem Menü:

Hauptmenu 16R-I2 V4.51a Seriennummer: 28672

>i< Menu fuer die Ethernetschnittstelle. >p< Menu fuer den Login-Zugang. Weitere Informationen unter [www.Fernwirken.Net](http://www.fernwirken.net/) Eingabe:

Neue IP Adresse: 169.254.1.1

Die Ausgabe der neuen IP-Adresse erfolgt bei eingeschaltetem DHCP nach dem Start des NET-Systems nach erfolgreicher Zuweisung einer IP-Adresse durch DHCP.

 $\circledcirc$  Geben Sie für die Ethernetschnittstelle "i" ein

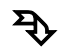

Das NET-System meldet sich mit dem Untermenü für das Ethernet:

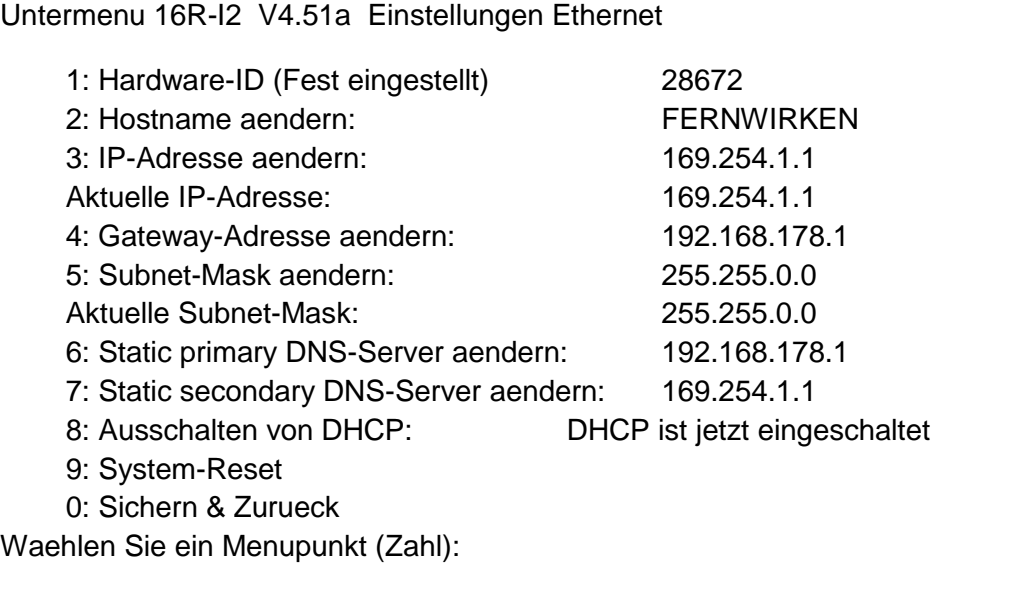

 $\mathbb{C}$  Konfigurieren Sie das NET-System durch Eingabe der entsprechenden Zahl und den anschließend Daten. Bestätigen Sie die Daten mit "Return".

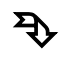

Das NET-System meldet sich mit dem Untermenü für das Ethernet und der neuen Konfiguration.

 $\mathbb{C}$  Führen Sie den vorherigen Vorgang für alle Konfiguration aus.

 $\heartsuit$  Wenn alle Konfigurationen durchgeführt sind, speichern Sie durch "0" die Konfiguration. Mit "9" wird ohne Speicherung ein System-Reset durchgeführt.

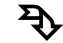

Das NET-System startet mit der gespeicherten Konfiguration neu.

# <span id="page-13-0"></span>**3.3 Mehrere NET-Systeme in einem Netzwerk mit DHCP**

### <span id="page-13-1"></span>3.3.1 Vorbemerkungen

In einem (lokalen) Netzwerk wird ein Ethernetgerät mit einem Webserver über eine einmalige IP-Adresse angesprochen. Zusätzlich gibt es in der Regel einen Namen für jeden Webserver, der sogenannte Hostname. Dieser Hostname darf im Netz nur einmal vergeben sein. Die Umsetzung von Hostname zu einer IP-Adresse übernimmt DHCP. Sind mehrere NET-Systeme in einem lokalen Netzwerk, so muss jedes NET-System für eine richtige Zuordnung einen eigenen Hostnamen besitzen. Es wird keine Groß- und Kleinschreibung unterstützt.

### <span id="page-13-2"></span>3.3.2 Voraussetzungen

Sie besitzen Zwei oder mehr NET-Systeme in einem Netzwerk mit aktiviertem DHCP. Sie haben für jedes NET-System einen eigenen Hostnamen definiert.

### <span id="page-13-3"></span>3.3.3 Konfigurieren

Die Konfiguration des Netzwerkes erfolgt über das Webinterface. Die Konfiguration ist in mehreren Schritten durchzuführen.

- Schließen Sie ein NET-System an das Netzwerk an. Rufen Sie es im Webbrowser mit "http://fernwirken" auf.
- Geben Sie in dem Menü "Konfiguration System" Ihren neuen einmaligen Hostnamen für das erste NET-System ein. Überprüfen Sie die Konfiguration durch Eingabe Ihres neuen ersten Hostnamens ("http://Hostname1") im Webbrowser.
- Schließen Sie nun das zweite NET-System an das Netzwerk an. Rufen Sie es mit ..http://fernwirken" auf.
- Geben Sie in dem Menü "Konfiguration System" Ihren neuen einmaligen Hostnamen für das zweite NET-System ein. Überprüfen Sie die Konfiguration durch Eingabe Ihres neuen zweiten Hostnamens("http://Hostname2") im Webbrowser.

Für weitere NET-Systeme in einem Netzwerk gehen Sie Analog vor.

# <span id="page-14-0"></span>**3.4 Mehrere NET-Systeme in einem Netzwerk ohne DHCP**

### <span id="page-14-1"></span>3.4.1 Vorbemerkungen

In einem (lokalen) Netzwerk wird ein Ethernetgerät mit einem Webserver über eine einmalige IP-Adresse angesprochen. Sind mehrere NET-Systeme in einem lokalen Netzwerk, so muss jedes NET-System für eine richtige Zuordnung eine andere IP-Adresse besitzen.

#### <span id="page-14-2"></span>3.4.2 Voraussetzungen

Sie haben Zwei oder mehr NET-Systeme in einem Netzwerk ohne DHCP. Sie haben für jedes NET-System die Netzwerksdaten. (Kontaktieren Sie für die Informationen Ihren Netzwerk-Administrator.)

#### <span id="page-14-3"></span>3.4.3 Konfigurieren

Die Konfiguration des Netzwerkes erfolgt über die serielle Schnittstelle. Die Konfiguration ist für jedes einzelne NET-System im Netzwerk durchzuführen. Die Durchführung ist im Kapitel [3.2](#page-11-0) beschrieben.

### <span id="page-14-4"></span>**3.5 System**

#### <span id="page-14-5"></span>3.5.1 Vorbemerkungen

Das NET-System ist durch Systemeinstellungen konfigurierbar.

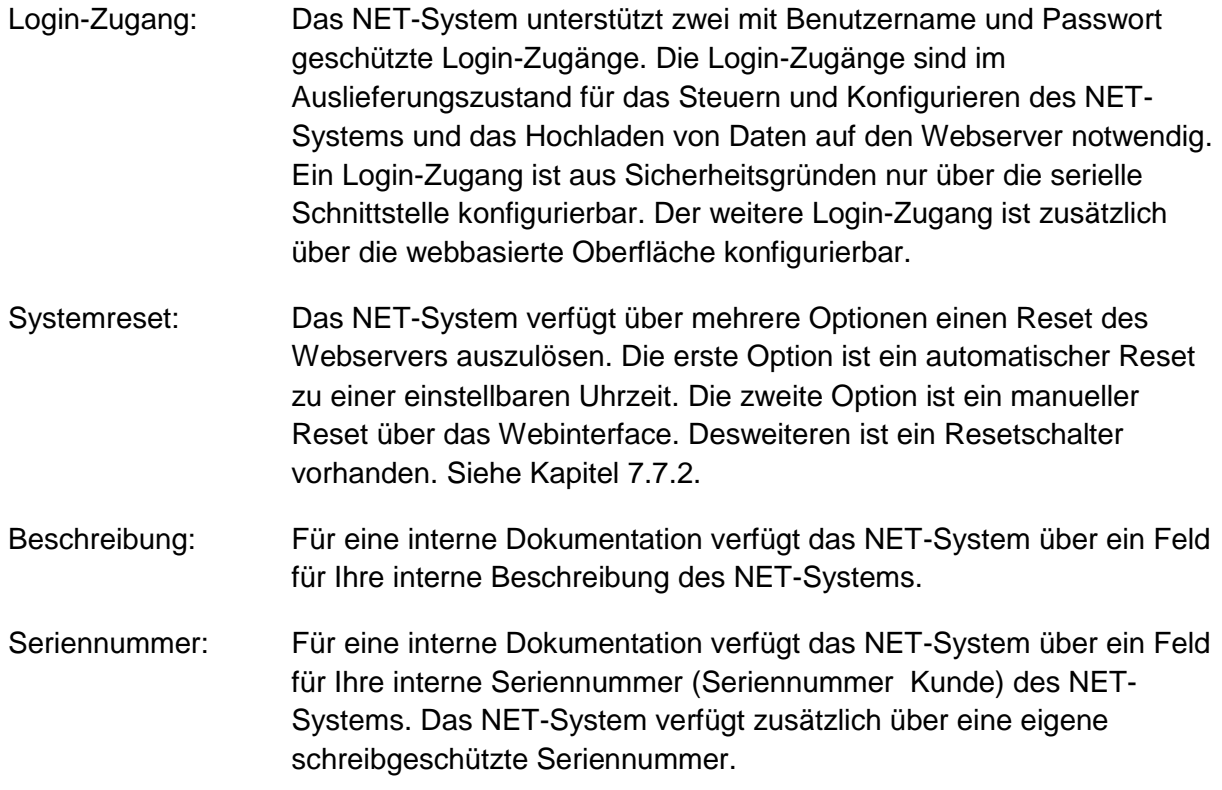

### <span id="page-15-0"></span>3.5.2 Konfigurieren

### <span id="page-15-1"></span>3.5.2.1 Login-Zugang (Passwort)

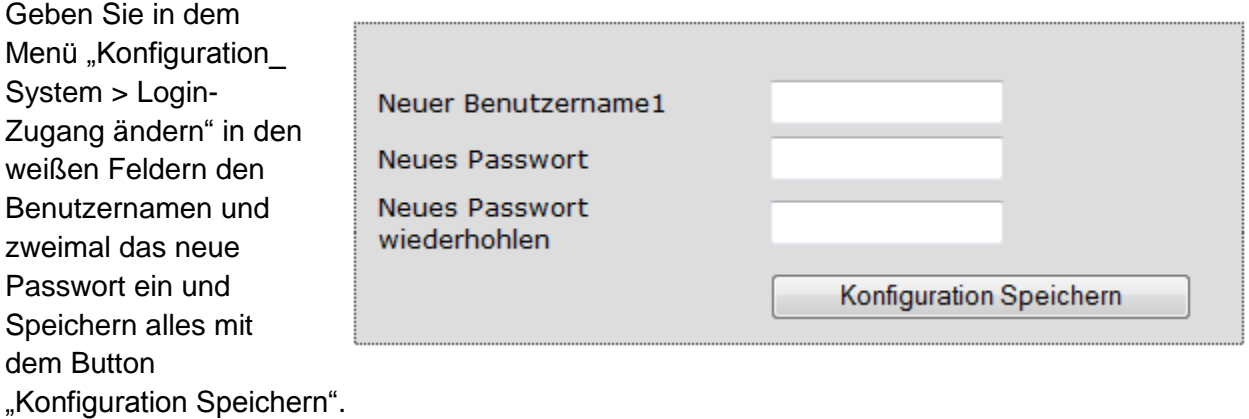

#### 3.5.2.2 Automatischer Systemreset

Geben Sie in dem Menü "Konfiguration\_ System > Automaischer Systemreset" in den weißen Feldern Die gewünschte Uhrzeit e und Speichern alles n dem Button "Konfiguration Speichern".

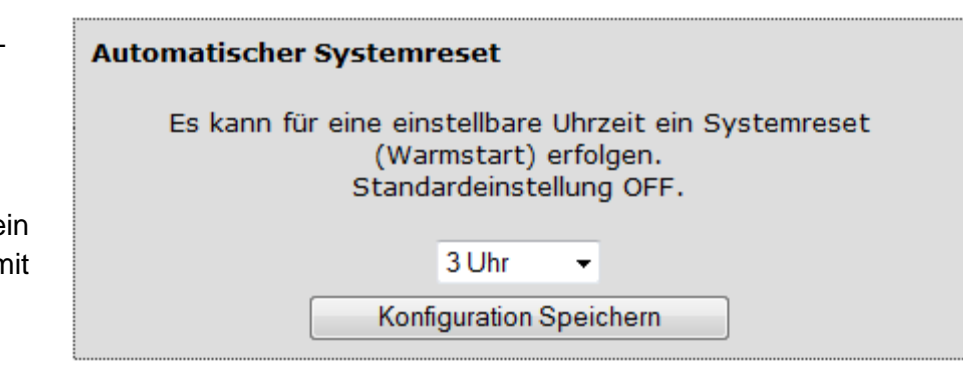

#### 3.5.2.3 Manueller Systemreset

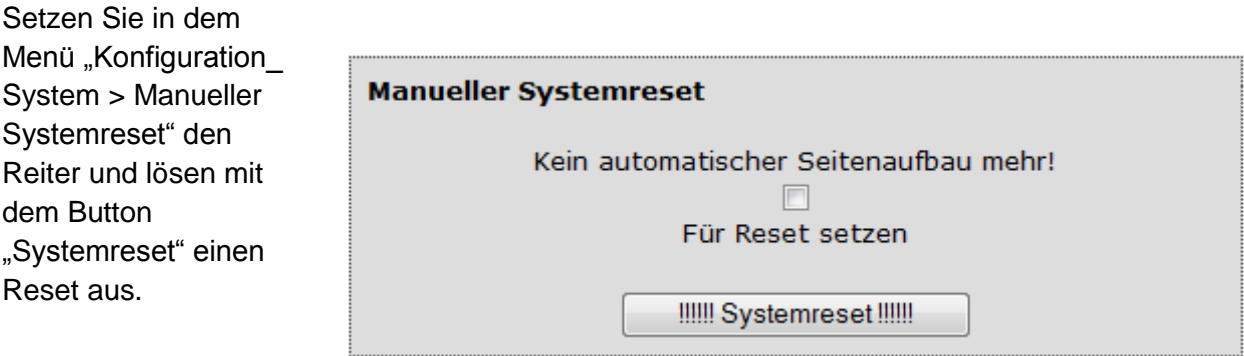

www.Fernregeln.Net www.Fernmelden.Net www.Fernsteuern.Net www.Fernerfassung.Net www.Fernueberwachung.Net

#### 3.5.2.4 Beschreibungen Text

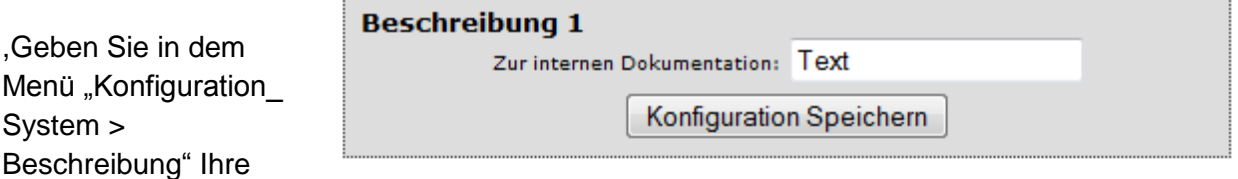

interne Beschreibung für das NET-System ein und Speichern alles mit dem Button "Konfiguration Speichern".

#### 3.5.2.5 Beschreibungen Seriennummer Kunde

ŗ.

Geben Sie in dem Menü "Konfiguration\_

System > Seriennummer Kunde"

in den weißen Feldern

Ihre interne

**Seriennummer Kunde** Zur internen Dokumentation: 1234 Konfiguration Speichern

Seriennummer (Seriennummer Kunde) für das NET-System ein und Speichern alles mit dem Button "Konfiguration Speichern".

# <span id="page-17-0"></span>**3.6 Anwendung**

### <span id="page-17-1"></span>3.6.1 Textbeschreibung Ausgänge

Geben Sie in dem Menü "Konfiguration\_ Anwendung > Namen" in den weißen Feldern Ihre Namen für die Ausgänge ein und Speichern alles mit dem **Button** "Konfiguration Speichern".

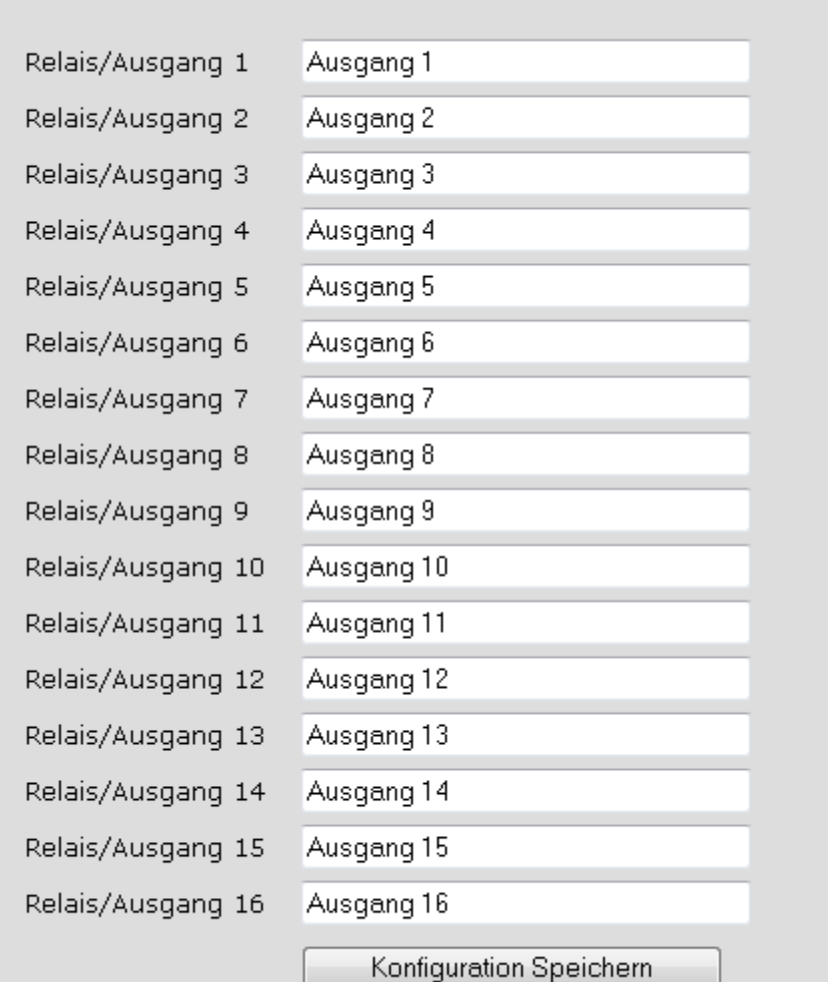

## <span id="page-18-0"></span>**3.7 SNMP**

#### <span id="page-18-1"></span>3.7.1 Vorbemerkungen

Durch seine Einfachheit, Modularität und Vielseitigkeit hat sich das Simple Network Management Protocol (SNMP) zum Standard entwickelt, der sowohl von den meisten Managementprogrammen als auch von Endgeräten (hier das NET-System) unterstützt wird.

SNMP ist ein Netzwerkprotokoll, um Netzwerkelemente (z. B. System der NET-Systeme, Router, Server, Switches, Drucker, Computer usw.) von einer zentralen Station aus überwachen und steuern zu können. In der zentralen Station befindet sich ein SNMP-Manager. Das Protokoll regelt hierbei die Kommunikation zwischen den überwachten Geräten und der Überwachungsstation. Hierzu beschreibt SNMP den Aufbau der Datenpakete und den Kommunikationsablauf.

SNMP unterscheidet zwei Kommunikationsabläufe.

1) Der SNMP-Manager (Zentrale) fragt Daten ab, bzw. sendet Daten an das NET-System. 2) Das NET-System sendet von sich aus Daten zum SNMP-Manager (SNMP-Trap). Für diesen Dienst muss die Adresse des SNMP-Managers in dem NET-System hinterlegt sein.

#### <span id="page-18-2"></span>3.7.2 Voraussetzungen

- SNMP-Manager
- IP-Adresse des SNMP-Managers bei Verwendung von SNMP-Traps.

Die mitgelieferte Datei SNMP.BIN ist in dem Hauptordner des Webservers abzulegen (Auslieferungszustand). Siehe hierzu Kapitel [4.](#page-27-0)

Für das Konfigurieren des externen SNMP-Managers ist eine MIB-Tabelle notwendig. Diese ist unter [www.Fernwirken.Net](http://www.fernwirken.net/) oder dem NET-System (Download) verfügbar. Alle in der MIB-Tabelle angezeigten Datensätze werden unterstützt.

#### <span id="page-18-3"></span>3.7.3 Konfigurieren SNMP

3.7.3.1 Zugangsdaten (Passwörter) SNMP

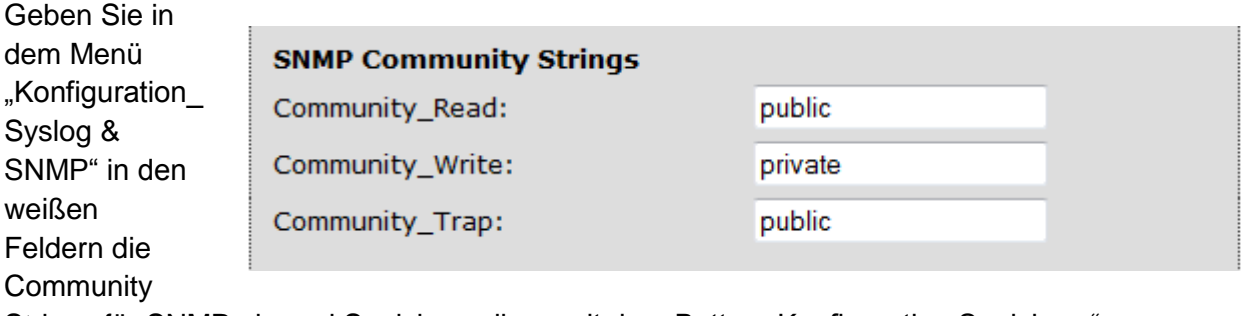

Strings für SNMP ein und Speichern diese mit dem Button "Konfiguration Speichern".

Die weitere Konfiguration für SNMP erfolgt in dem externen SNMP-Manager.

www.Fernregeln.Net www.Fernmelden.Net www.Fernsteuern.Net www.Fernerfassung.Net www.Fernueberwachung.Net

#### <span id="page-19-0"></span>3.7.4 Konfigurieren SNMP-Traps

Sollen bei Änderungen des Net-Systems SNMP-Traps vom NET-System abgesetzt werden, sind die entsprechenden Reiter zu setzten und die Ziel-IP-Adresse des SNMP-Trap-Managers einzutragen. Es werden zwei Ziel-IP-Adresse für SNMP-Traps unterstützt.

### 3.7.4.1 Senden von SNMP-Traps bei Änderungen des NET-Systems

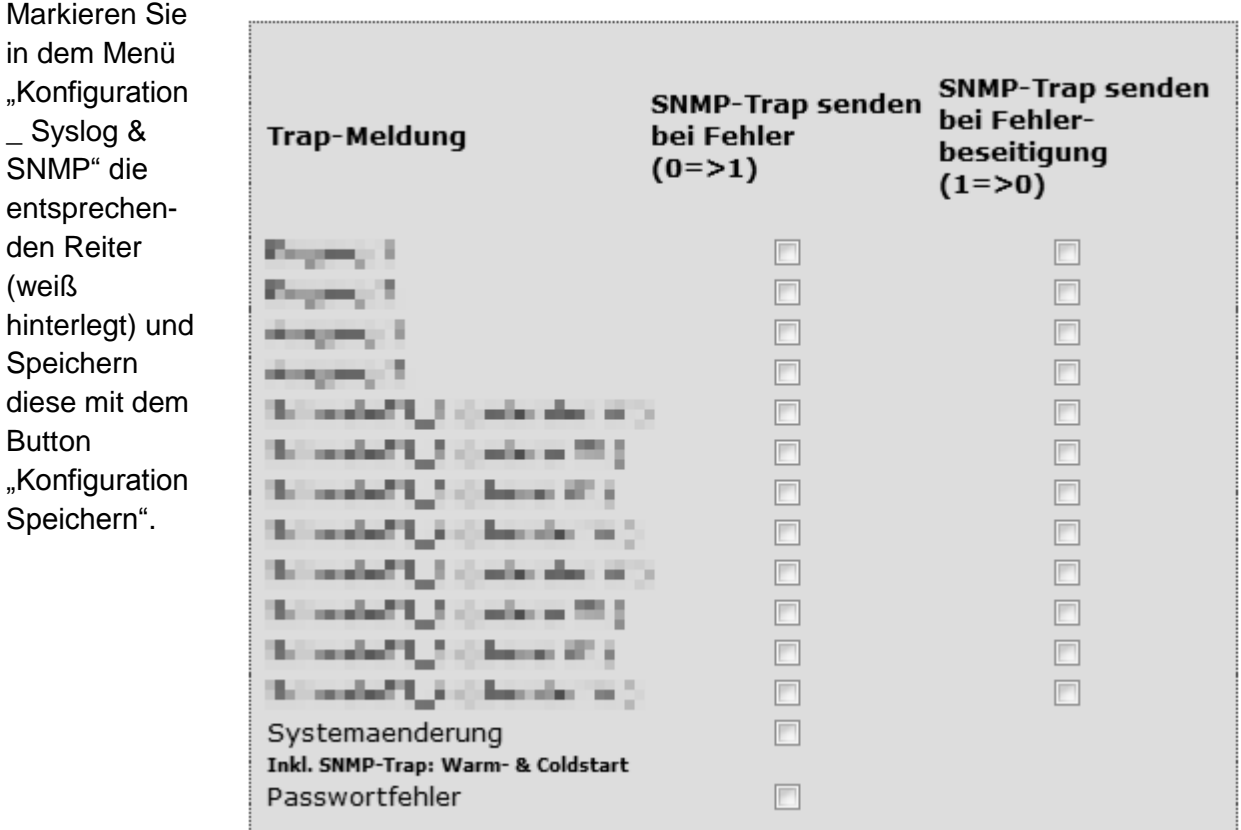

#### 3.7.4.2 Zugangsdaten SNMP

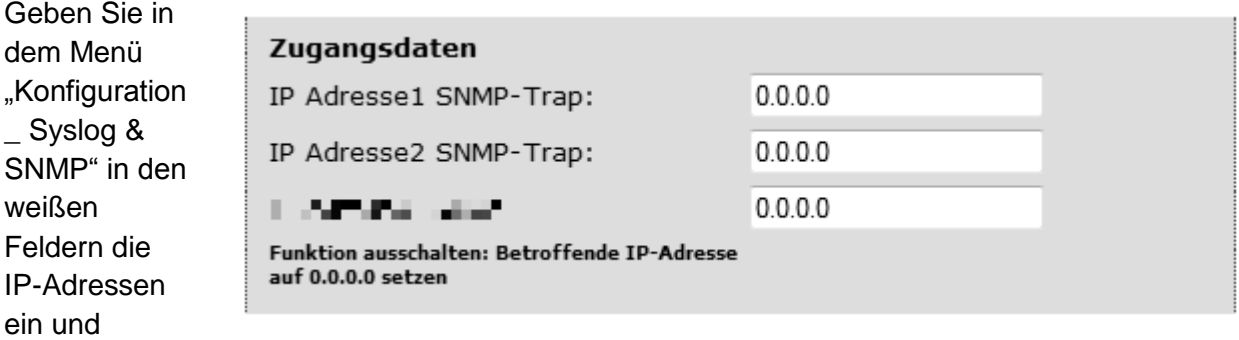

Speichern diese mit dem Button "Konfiguration Speichern".

www.Fernregeln.Net www.Fernmelden.Net www.Fernsteuern.Net www.Fernerfassung.Net www.Fernueberwachung.Net

#### 3.7.4.3 Informationstext SNMP-Trap

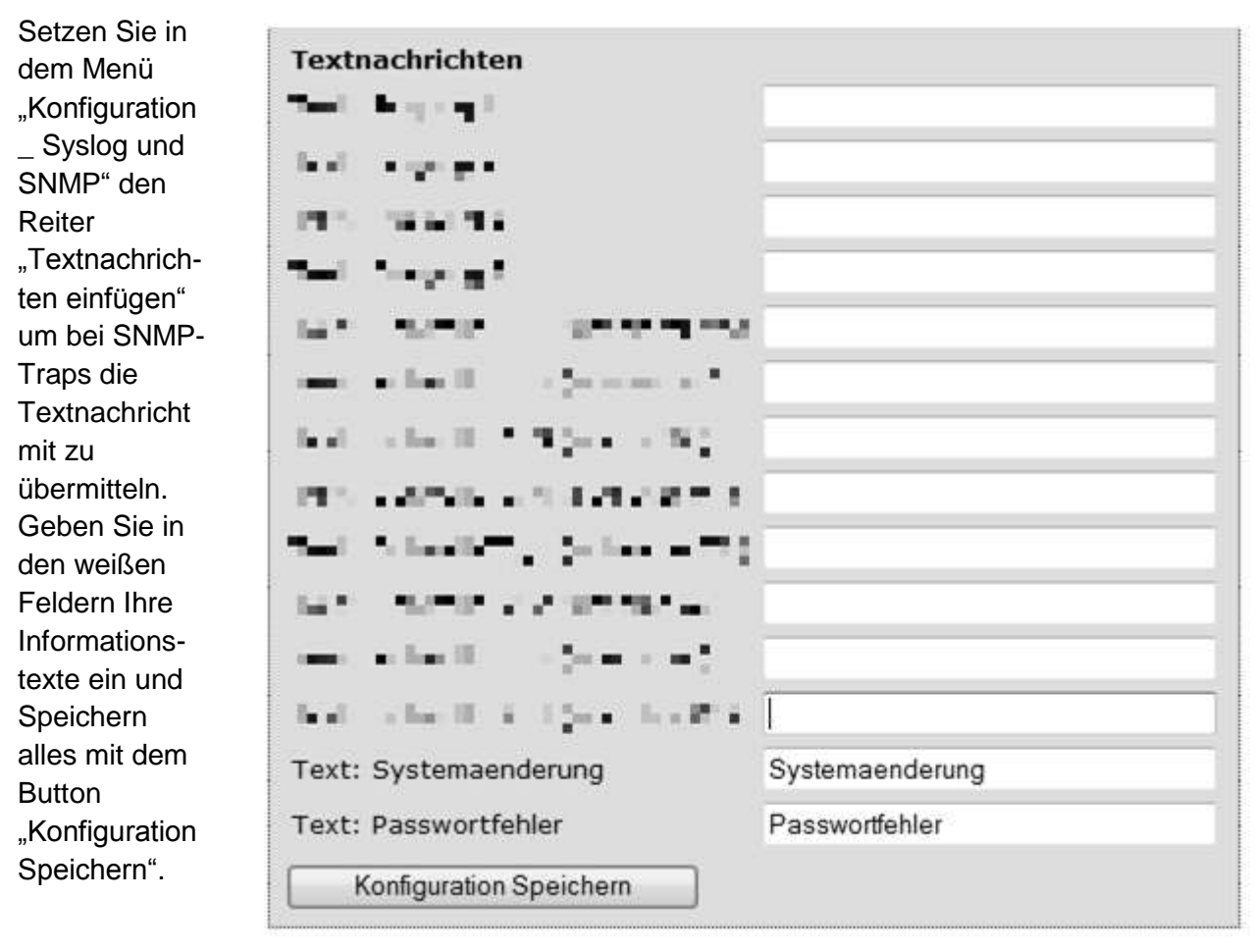

# <span id="page-21-0"></span>**3.8 SNTP**

### <span id="page-21-1"></span>3.8.1 Vorbemerkungen

Das Simple Network Time Protocol (SNTP) ist eine vereinfachte Version des Time Protocols (NTP). Mit SNTP wird -vereinfacht ausgedrückt- die aktuelle Uhrzeit abgefragt.

#### <span id="page-21-2"></span>3.8.2 Voraussetzungen

Für das Abfragen der Uhrzeit wird eine www-Adresse oder IP-Adresse eines NTP-Servers benötigt.

#### <span id="page-21-3"></span>3.8.3 Konfigurieren

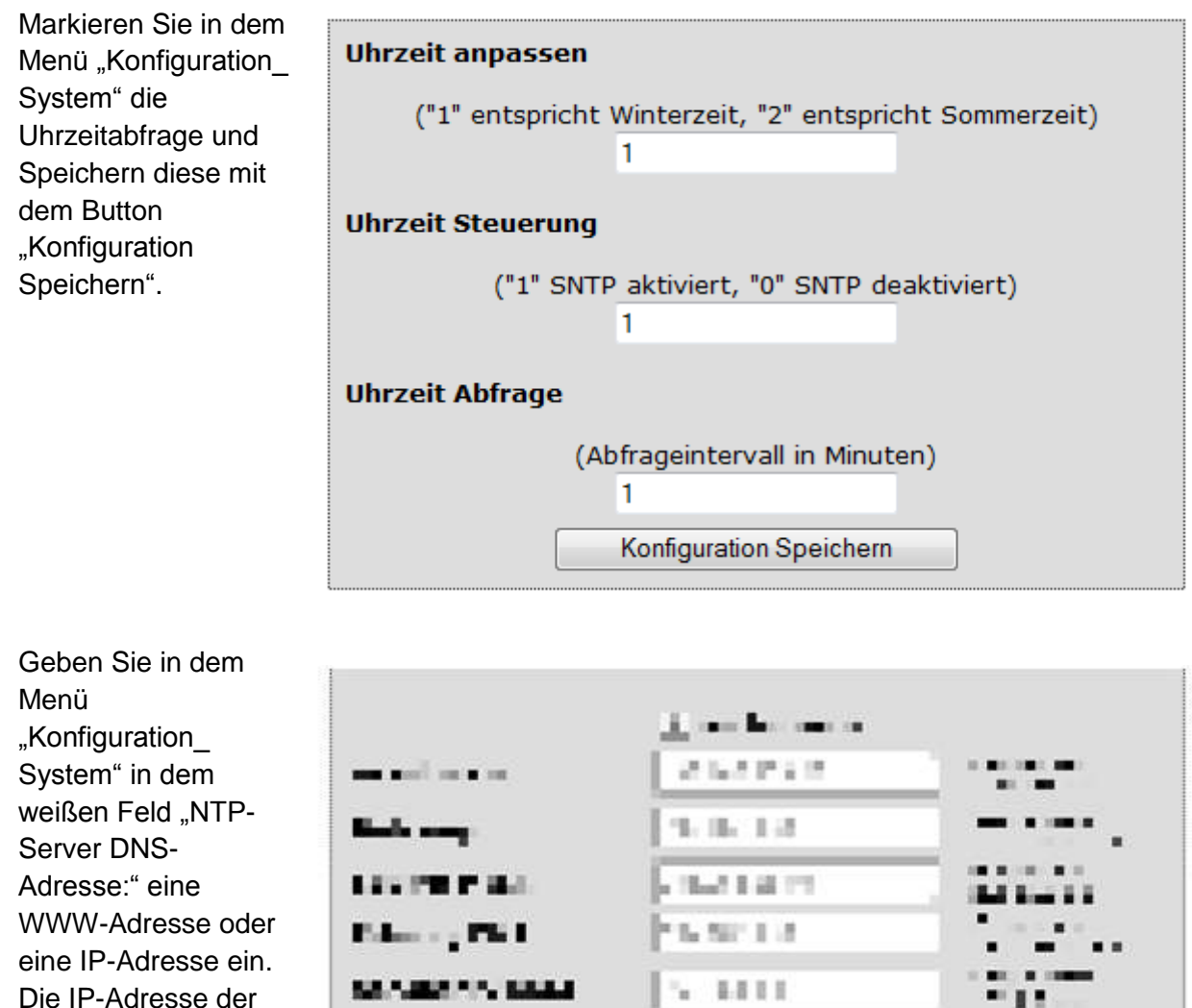

Die IP-Adresse der WWW-Adresse wird im Feld "NTP-Server IP-Adresse:" ausgegeben bzw. bei einer IP-Adresse übernommen.

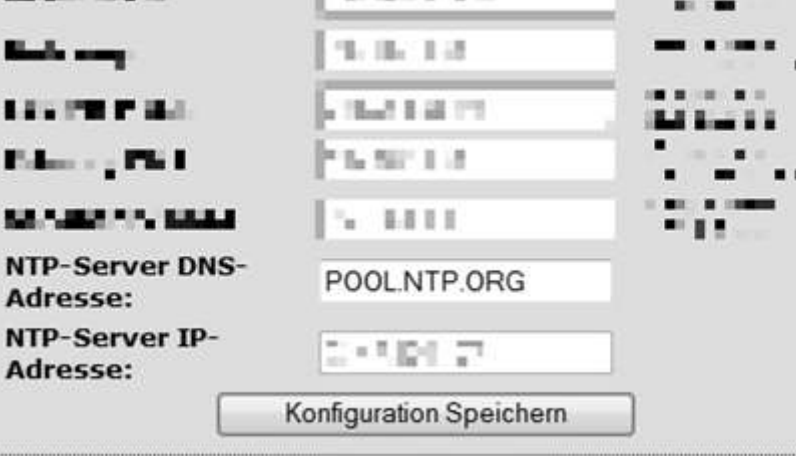

Speichern Sie alles mit dem Button "Konfiguration Speichern".

# <span id="page-22-0"></span>**3.9 SMTP (Mail)**

### <span id="page-22-1"></span>3.9.1 Vorbemerkungen

Das Simple Mail Transfer Protocol (SMTP) ist ein Protokoll, das zum Austausch von E-Mails in Computernetzen dient. Es wird dabei zum Senden von E-Mails verwendet.

Das NET-System kann bei Änderungen automatisch eine E-Mail mit einem Informationstext absetzen.

#### <span id="page-22-2"></span>3.9.2 Voraussetzungen

Email-Server mit Zugangsberechtigung und Empfängeradresse.

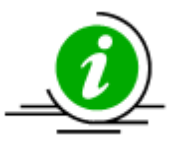

Es wird der Port 25 unterstützt. Alternative Ports wie 587 oder 465 werden nicht unterstützt.

#### <span id="page-22-3"></span>3.9.3 Konfigurieren

3.9.3.1 Senden von Mails bei Änderungen des NET-Systems

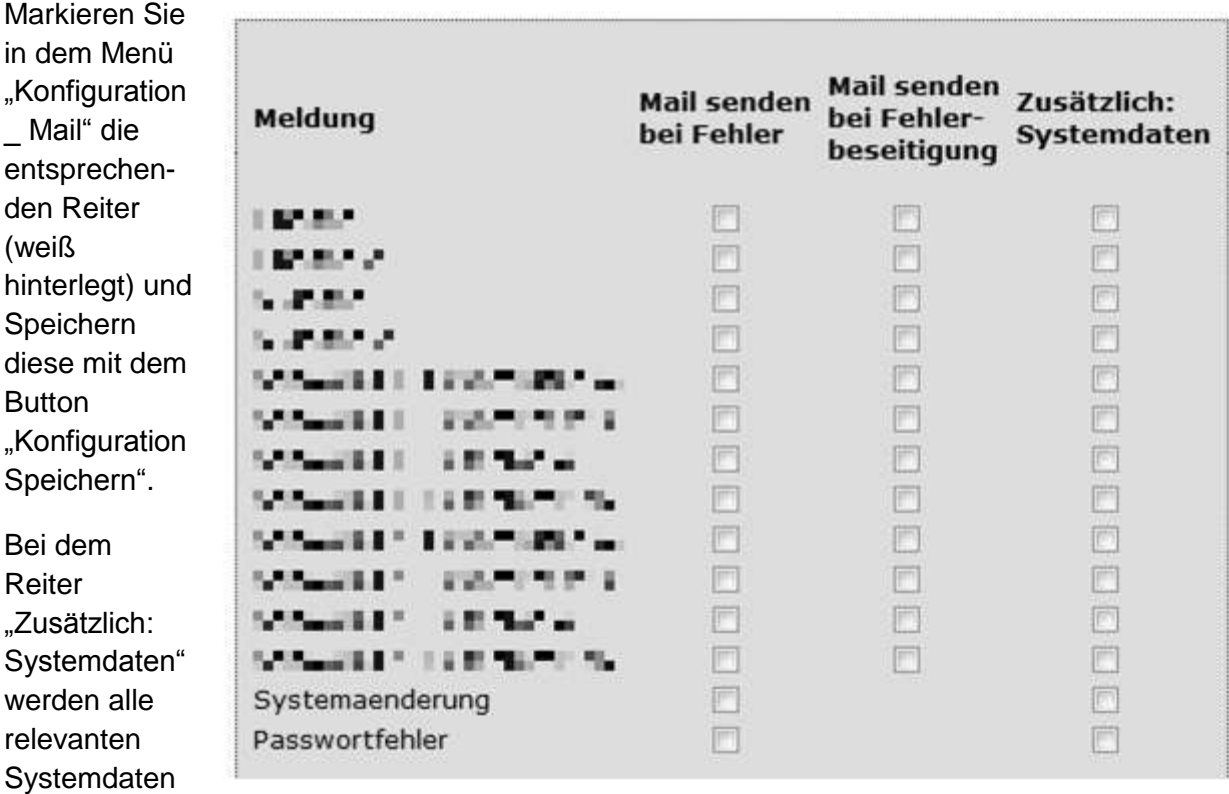

des NET-Systems in der abgesetzten Mail zusätzlich aufgelistet.

### 3.9.3.2 Zugangsdaten SMTP (Mail)

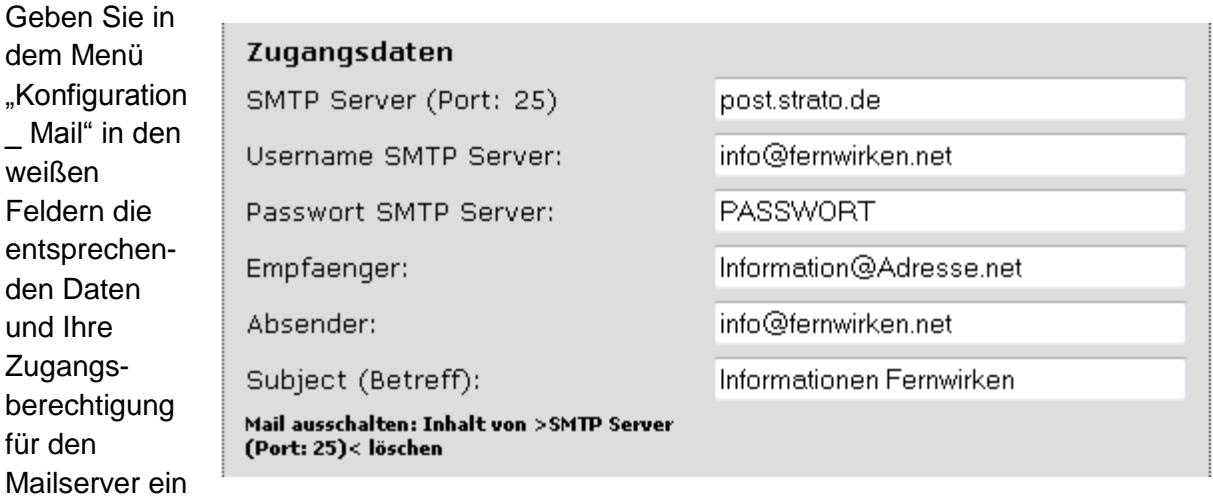

und Speichern diese mit dem Button "Konfiguration Speichern".

### 3.9.3.3 Informationstext SMTP (Mail)

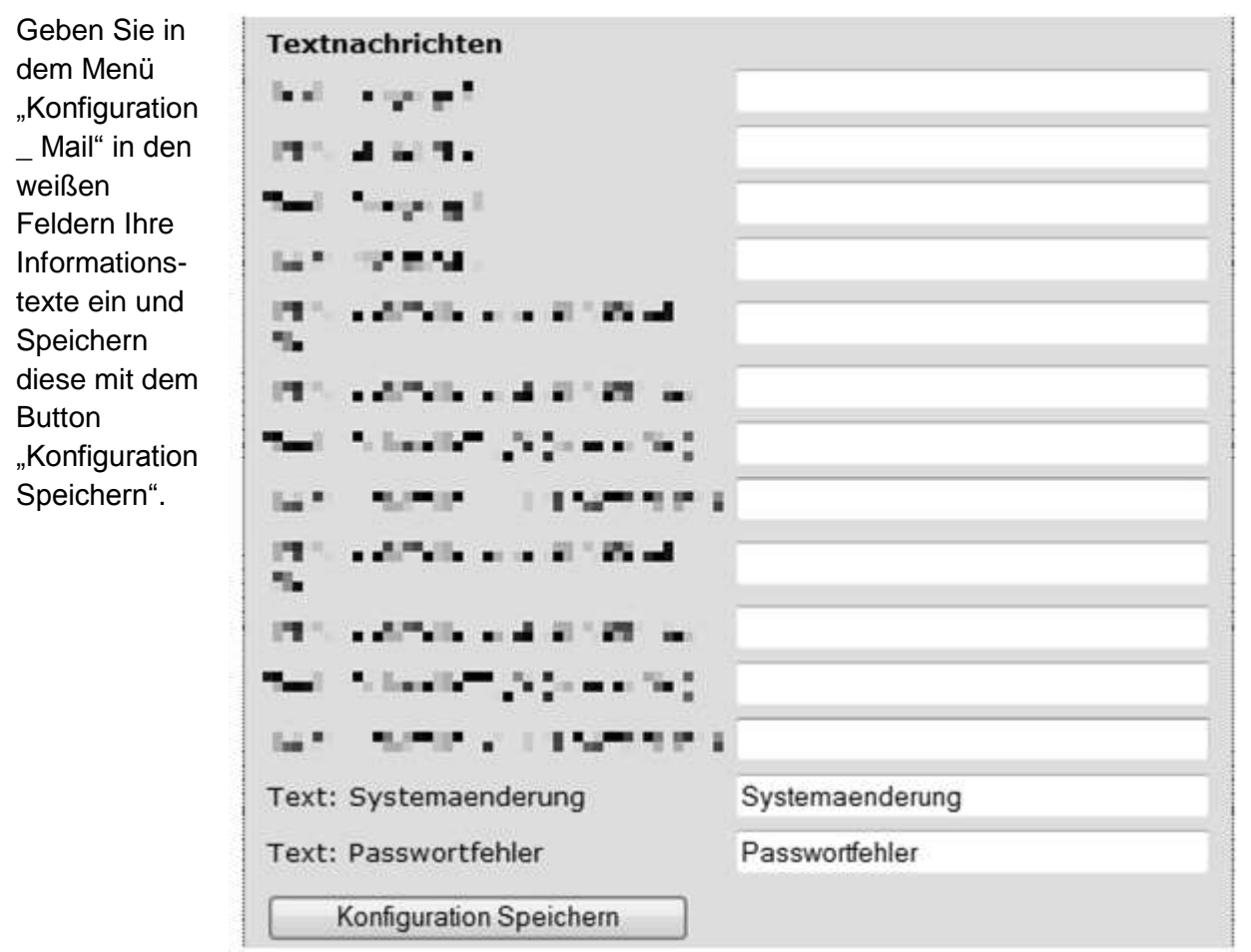

# <span id="page-24-0"></span>**3.10Syslog**

#### <span id="page-24-1"></span>3.10.1 Vorbemerkungen

Syslog ist ein De-facto-Standard zur Übermittlung von Informationen. Die Funktionsweise ist ähnlich wie bei SNMP-Traps. Es wird allerdings keine Datenbank (bzw. MIB) benötigt. Syslog-Meldungen werden im Klartext mittels UDP (Port 514) gesendet. Sie besteht aus drei Komponenten: Einem Selektor - Priority genannt -, einem Header und dem eigentlichen Inhalt.

Der ein Byte große Priority-Selektor besteht aus zwei Teilen: dem Facility-Feld und dem Severity-Feld. Damit lassen sich die Syslog-Meldungen entsprechend ihrer Herkunft und ihres Schweregrades klassifizieren. Das die letzten drei Bits der Priority umfassende Severity-Feld enthält einen numerischen Wert zwischen 0 und 7, wobei nach RFC 3164 die 0 die kritischste oder dringlichste Stufe ist:

- 0 Emergency
- 1 Alert
- 2 Critical
- 3 Error
- 4 Warning
- 5 Notice
- 6 Informational
- 7 Debug

Das die ersten fünf Bits der Priority umfassende Facility-Feld enthält einen numerischen Wert, der den Dienst oder die Komponente angibt, der die syslog-Nachricht erzeugt hat. Die folgenden Werte sind laut RFC 3164 vordefiniert:

- 0 kernel messages
- 1 user-level messages
- 2 mail system
- 3 system daemons
- 4 security/authorization messages
- 5 messages generated internally by syslogd
- 6 line printer subsystem
- 7 network news subsystem
- 8 UUCP subsystem
- 9 clock daemon
- 10 security/authorization messages
- 11 FTP daemon
- 12 NTP subsystem
- 13 Log audit
- 14 log alert
- 15 clock daemon
- 16 local0
- 17 local1
- 18 local2
- 19 local3
- $\bullet$  20 local4
- $\bullet$  21 local5
- $\bullet$  22 local<sub>6</sub>
- $\bullet$  23 local7

Durch Severity und Priority kann eine Filterung stattfinden. Der Header enthält einen Zeitstempel sowie Name oder IP-Adresse des Absenders (also des NET-Systems). Der Zeitstempel wird vom Empfänger, also dem Syslog-Server, eingefügt. Er enthält das Datum und die lokale Uhrzeit zum Empfangszeitpunkt.

Das NET-System kann bei Änderungen automatisch eine Syslogmeldung mit einem Informationstext absetzen.

#### <span id="page-25-0"></span>3.10.2 Voraussetzungen

Syslog-Manager mit bekannter IP-Adresse.

#### <span id="page-25-1"></span>3.10.3 Konfigurieren

3.10.3.1Senden von Syslogmeldungen bei Änderungen des NET-Systems

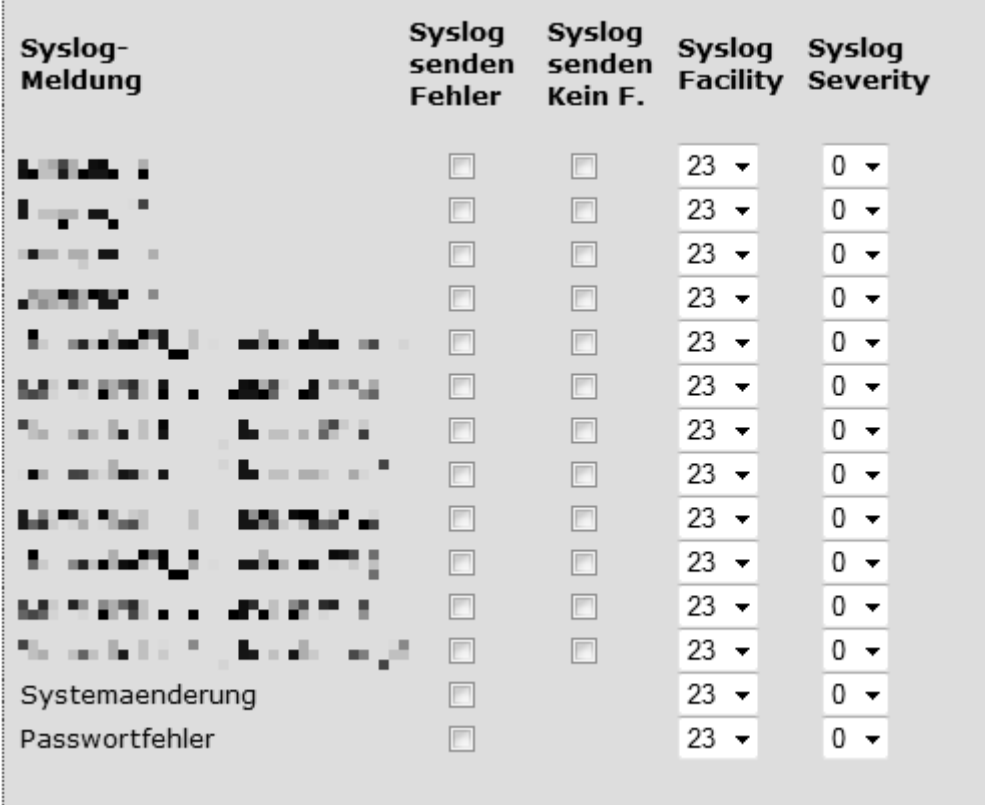

Markieren Sie in dem Menü "Konfiguration Syslog & SNMP" die entsprechenden Reiter (weiß hinterlegt) und Speichern diese mit dem Button "Konfiguration Speichern"

www.Fernregeln.Net www.Fernmelden.Net www.Fernsteuern.Net www.Fernerfassung.Net www.Fernueberwachung.Net

### 3.10.3.2Zugangsdaten Syslog

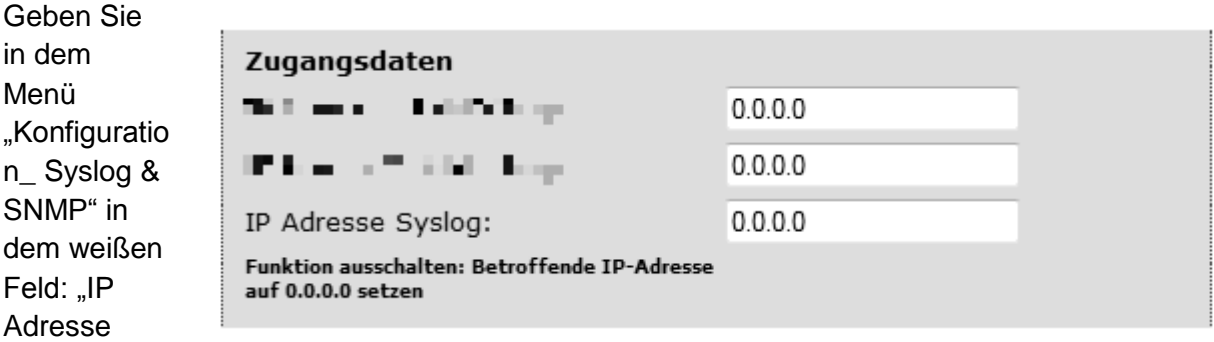

Syslog:" die IP-Adresse des Syslog-Managers ein und Speichern diese mit dem Button "Konfiguration Speichern"

# <span id="page-27-0"></span>**4 Eigene Webseiten erstellen und veröffentlichen**

# <span id="page-27-1"></span>**4.1 Vorbemerkungen**

Der Webserver des NET-Systems benötigt für HTTP- und SNMP-Anwendungen "Inhalte". Diese können für HTTP-Anwendungen wie bei jedem Internetauftritt neben reinen HTML-Dateien mit JavaScript, GIF-Dateien (Bilder), ZIP-Dateien (Gepackte Dateien) oder PDF-Dateien beinhalten.

Für den Webserver werden die gleichen Dateien benötigt, wie bei einem üblichen Webserver oder "Internetauftritt". Die kleinste Version besteht nur aus der Startseite "index.htm". Daneben ist bei SNMP-Anwendungen die mitgelieferte Datei SNMP.BIN notwendig.

Im Auslieferungszustand ist ein Internetauftritt mit allen Funktionen vorhanden.

Der max. verfügbare WEB-Speicher beträgt 200 KB.

### <span id="page-27-2"></span>**4.2 Voraussetzungen**

Es sind Kenntnisse in HTML und JavaScript notwendig. Ein Webeditor vereinfacht die Arbeit.

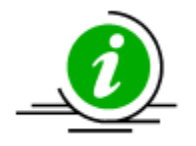

Ein direktes hochladen der Dateien ist nicht möglich. Die Dateien sind immer mit dem "MPFS Generator" zu einer \*.bin-Datei zu wandeln.

# <span id="page-27-3"></span>**4.3 Konfigurieren**

Es sind vier Hauptschritte zu leisten:

- a) Datei *Tool\_16R-I2* mit Beispielen und dem "MPFS Generator" vom NET-System oder unter [www.Fernwirken.Net](http://www.fernwirken.net/) downloaden und inkl. der Unterverzeichnisse entpacken.
- b) HTML-Seiten (Webseiten) anpassen bzw. neu schreiben.
- c) Alle Dateien mit dem "MPFS Generator" zu einer Datei mit dem Dateiformat (\*.bin) generieren. Bei SNMP-Anwendungen die Datei SNMP.BIN nicht vergessen.
- d) Die generierte \*.bin-Datei mit dem "MPFS Generator" zu dem Webserver hochladen, oder per HTTP-Upload hochladen und Testen.
- 4.3.1.1 Datei downloaden

Laden Sie die Datei *Tool\_16R-I2* von [WWW.Fernwirken.NET](http://www.fernwirken.net/) oder dem NET-System runter. Entpacken Sie die Datei mit allen Unterverzeichnissen.

Es befindet sich in dem Unterordner "WPFS-Generator" das Programm "MPFS Generator", in dem Unterordner "\MIB" die MIB-Datei für SNMP und in dem Unterordner "\WebPages2" das HTTP-Projekt mit dem installierten Webserver.

Zusätzlich sind in dem Unterordner "\MPFS-Generator" die Dateien *HTTPPrint.c* und *HTTPPrint.idx*. Diese sind für die Generierung der internen Variablen des Webservers notwendig und dürfen nicht gelöscht oder verändert werden.

#### <span id="page-28-0"></span>4.3.2 HTML-Seiten anpassen bzw. neu schreiben

Passen Sie die HTML-Seiten (Webseiten) des Projektes Ihren Bedürfnissen an.

Alle Dateien im Unterverzeichnis "/Webpage2/protect" sind später mit einem Passwort (Login) geschützt.

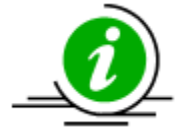

Es wird empfohlen das gesamte Projekt gepackt als Download abzulegen. Dadurch können von jedem Ort schnell Änderungen vorgenommen werden.

### <span id="page-28-1"></span>4.3.3 Programm MPFS Generator konfigurieren

Alle verwendeten Dateien (inkl. SNMP.BIN) des Webservers sind in dem Verzeichnis "Webpage2" abzulegen. Es werden Unterverzeichnisse unterstützt.

 $\sigma$  Starten Sie das Programm "MPFS2.exe" in dem Unterverzeichnis "\MPFS Generator".

Das Programm "Microchip MPFS Generator" öffnet sich mit folgendem Fenster. Es sind vier Unterschritte abzuarbeiten.

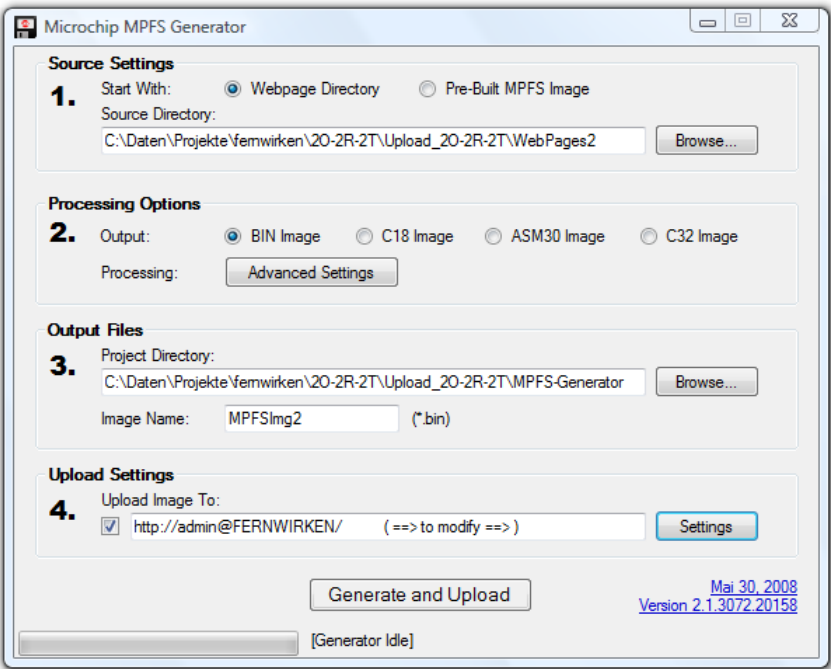

Geben Sie folgenden Einstellungen im "MPFS Generator" ein:

- Source Settings
	- o Reiter "Webpage Directory".
	- o Pfadangabe: Den Pfad des Webauftrittes angeben.
- Processing Options
	- o Reiter: "BIN Image".
	- o Advanced Settings: ",\*.dat " hinzufügen (Komma nicht vergessen).

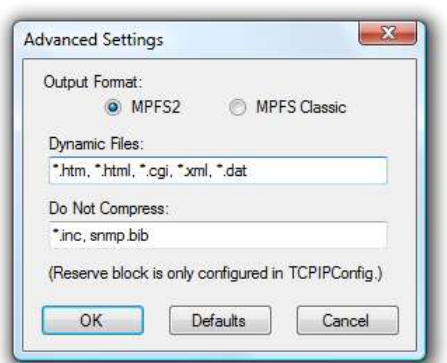

- **Output Files** 
	- o "\MPFS Generator" voreingestellt. In diesem Unterverzeichnis sind die beiden notwendigen Dateien *HTTPPrint.c* und *HTTPPrint.idx* vorhanden. Den voreingestellten Image Name *MPFSImg2* verwenden.
- Upload Settings

Der Upload kann auf zwei Wegen erfolgen. Der Erste wird im Kapitel [4.3.6](#page-31-0) beschrieben. Der Zweite ist über den "MPFS Generator". Dazu sind folgende Einstellungen zu tätigen:

- $\circ$  Reiter "Upload Image To" setzen.
- o Settings: Device Address (Hostname oder IP-Adresse des NET-Systems) sowie Benutzernamen und Passwort angeben. Den Upload Path in der Voreinstellung "mpfsupload" belassen.

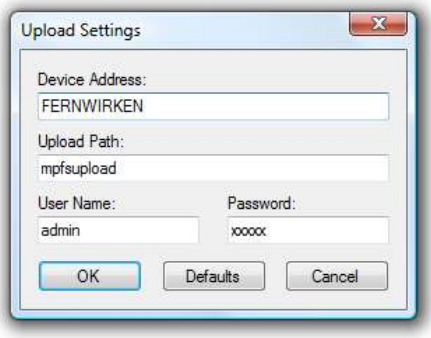

#### <span id="page-29-0"></span>4.3.4 Webseiten mit MPFS veröffentlichen

 $\heartsuit$  Drücken Sie den Button "Generate and Upload" bzw. "Generate".

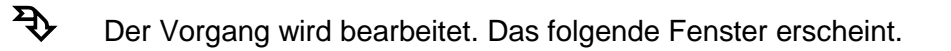

www.Fernregeln.Net www.Fernmelden.Net www.Fernsteuern.Net www.Fernerfassung.Net www.Fernueberwachung.Net

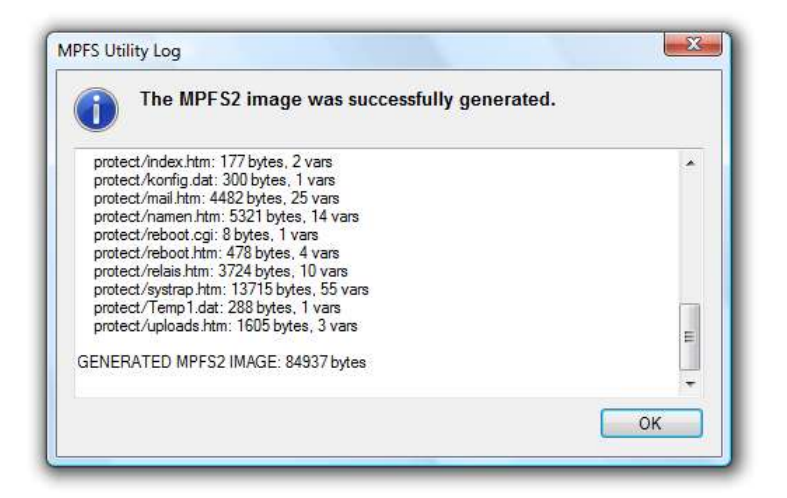

In diesem Fenster wird eine Zusammenfassung angezeigt. Am Ende ist der verwendete Speicherplatz angegeben (84937 bytes generated ca. 85Kb). Der max. Speicherplatz des NET-Systems beträgt 200KB.

#### <span id="page-30-0"></span>4.3.5 MPFS2 Fehlermeldungen

Diese Information erscheint, wenn keine erfolgreiche Verbindung zu der angebenden IP-Adresse oder Hostname aufgebaut wurde, oder der Login-Zugang falsch ist.

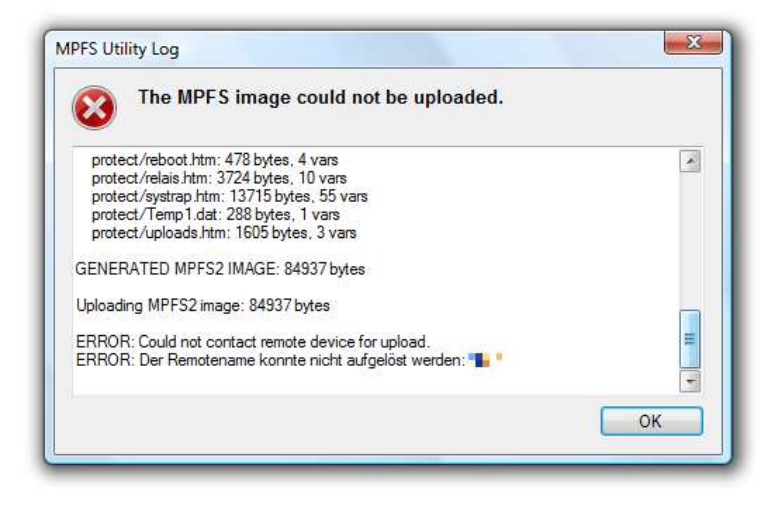

Diese Information erscheint, wenn ein Problem mit den Variablennamen besteht. Überprüfen Sie die richtige Schreibweise der im gesamten Webserver eingesetzten Variablen. Überprüfen Sie, ob die beiden notwendigen Dateien *HTTPPrint.c* und *HTTPPrint.idx* im eingestellten "Output Files" vorhanden sind.

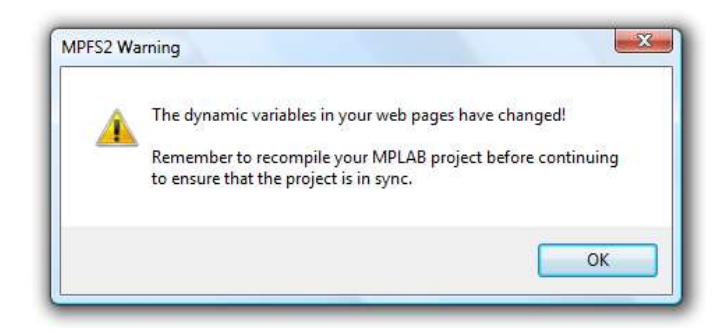

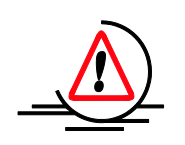

Nach diesem Hinweis die Dateien *HTTPPrint.c* und *HTTPPrint.idx* von *Tool\_16R-I2* wieder herstellen (Die neu erzeugten Versionen löschen). **Nicht die neu erzeugten Versionen verwenden, der Webserver arbeitet ansonsten nicht ordnungsgemäß!**

#### <span id="page-31-0"></span>4.3.6 Webseiten webbasiert veröffentlichen

Alternativ zu dem in Kapitel [4.3.4](#page-29-0) beschrieben Weg ist das Veröffentlichen über eine HTML-Seite möglich. Dazu wird die von dem MPFS Generator erzeugte Imagedatei *MPFSImg2.bin*  benötigt. Diese Datei wird webbasiert gespeichert. Die Adresse setzt sich aus dem eingestelltem Hostnamen und der HTML-Seite "mpfsupload.html" zusammen.

 $\heartsuit$  Rufen Sie die Webseite "http:// Hostname /mpfsupload.html" auf (Auslieferungszustand: http://fernwirken/mpfsupload.html)

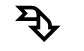

Das folgende Fenster erscheint.

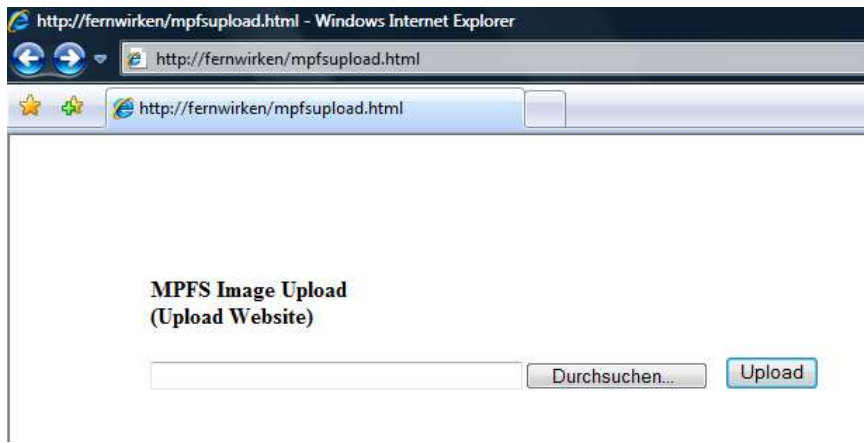

- Geben Sie den Ort von der Imagedatei MPFSImg2.bin an oder drücken Sie den Button "Durchsuchen".
- $\mathbb{C}$  Drücken Sie anschließend den Button "Upload".
- 

Bei Verbindungsproblemen oder fehlerhaften Imagedateien erfolgt eine HTTP-500 Fehlerseite.

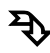

Das folgende Fenster erscheint bei erfolgreichem Upload.

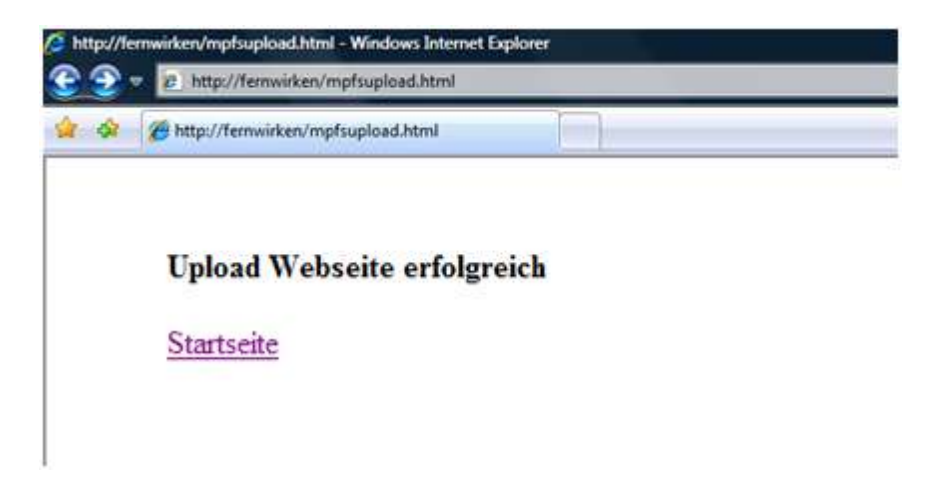

# <span id="page-32-0"></span>**5 NET-System im weltweiten Internet anmelden**

### <span id="page-32-1"></span>5.1.1 Vorbemerkungen

Die Ausführungen in diesem Kapitel sind für kleine Netzwerke mit einem Router ausgelegt. In großen (gewerblichen) Netzwerken kontaktieren Sie bitte für die Vorgehensweise Ihren Netzwerk-Administrator.

Ist das NET-System nur im lokalen Netzwerk erreichbar, so spricht man vom Intranet. Soll das NET-System im Internet -also weltweit erreichbar sein- so ist das NET-System im Internet anzumelden.

In der Regel wird ein Internetzugang über ein DSL-Modem, Kabel-Modem oder UMTS-Modem zu dem Router und weiter zum NET-System hergestellt. Einige Router haben das Modem bereits integriert.

Dabei wird dem Router von dem Anbieter (Provider) eine IP-Adresse zugeteilt. Diese IP-Adresse kann sich durch Zwangstrennung oder Verbindungsabbruche ändern. Um das NET-System im Internet "zu finden" muss die sich ändernde zugeteilte IP-Adresse weltweit bekannt sein. Desweiteren soll aus Komfortgründen ein Webserver im Internet mit einem Namen und nicht mit einer IP-Adresse erreichbar sein. Dafür gibt es im Router und im Internet einen Dienst (DynDNS).

#### <span id="page-32-2"></span>5.1.2 Voraussetzungen

- Routerunterstützung von "dynamischer Domain-Name-Server" (DDNS oder dynamischer DNS). Alternativ das Ausführen des Programmes "nsupdate" im lokalen Netzwerk.
- Account bei einem DynDNS-Anbieter z. B. [www.DynDNS.com.](http://www.dyndns.com/)

#### <span id="page-32-3"></span>5.1.3 Konfigurieren

Die Konfigurationen entnehmen Sie bitte den Beschreibungen der jeweiligen Anbieter.

Sind mehr als ein NET-System in einem lokalem Netzwerk, so ist die Erreichbarkeit aus dem Internet über "Portfreigabe" und unterschiedlichen Ports gewährleistet.

Die meisten Webhosting-Anbieter unterstützen DynDNS. Das bedeutet, Sie können anstatt einem DynDNS-Anbieter wie z. B. [www.DynDNS.com](http://www.dyndns.com/) Ihre eigene Homepage verwenden. So kann z. B. der Aufruf eines NET-Systems aus dem Internet mit "www.N1. Ihre Hompage.de" erfolgen. Die genaue Konfiguration entnehmen Sie bitte den Beschreibungen Ihres Webhosting-Anbieters.

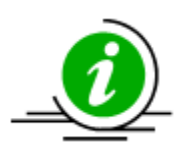

Bei einigen Mobilfunkprovidern und einigen Kabelnetzanbietern werden in der Standardeinstellung keine "öffentlichen" sondern "private" IP-Adressen zugewiesen. Sie benötigen für den vollen Funktionsumfang allerdings "öffentliche" IP-Adressen. Teilen Sie dies Ihrem Anbieter mit.

# <span id="page-33-0"></span>**6 Firmware-Update**

## <span id="page-33-1"></span>**6.1 Update**

### <span id="page-33-2"></span>6.1.1 Vorbemerkungen

Neue Features und Updates werden über ein Firmware-Update auf das NET-System geladen.

### <span id="page-33-3"></span>6.1.2 Konfigurieren

Die Konfiguration erfolgt in folgenden Schritten.

- Laden Sie von der Herstellerseite [www.Fernwirken.Net](http://www.fernwirken.net/) die Firmware-Datei für Ihr NET-System (genaue Bezeichnung beachten) und speichern Sie diese Datei ab.
- Senden Sie die gespeicherte Datei im Menü "Uploads" zu dem NET-System. (Hinweis: Das Speichern der Firmware erfolgt über verlinkte WEB-Seiten. Diese WEB-Seiten werden vom NET-System generiert.)
- Bei erfolgreichem Upload wird die folgende HTML-Seite aufgerufen und das NET-System führt ein Systemreset aus und startet mit der neuen Firmware.
- Bei fehlerhaften Upload überprüfen Sie die genaue Bezeichnung der Upload-Datei.

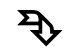

Das folgende Fenster erscheint bei einem erfolgreichen Firmware-Update.

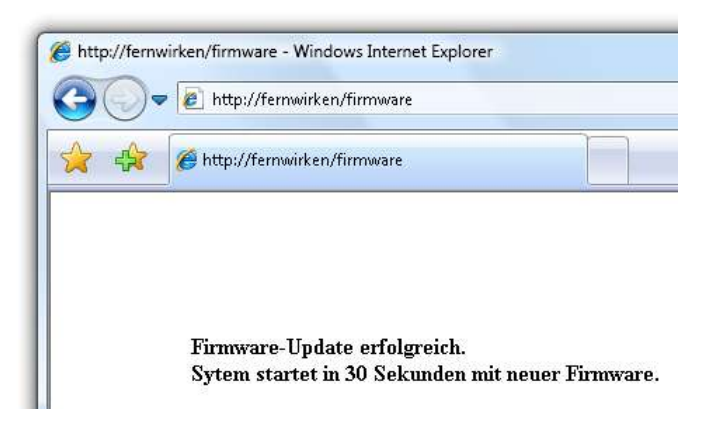

## <span id="page-33-4"></span>**6.2 Auslieferungszustand wieder herstellen**

Weitere Informationen im Kapitel [7.7.2.](#page-39-2)

# <span id="page-34-0"></span>**7 Technische Daten**

# <span id="page-34-1"></span>**7.1 Protokolle**

Es werden die folgende Standardprotokolle unterstützt:

IP, UDP, TCP, HTTP, SNMP, SMTP, SNTP, Syslog, DHCP, DNS, ICMP.

# <span id="page-34-2"></span>**7.2 Mechanischer Aufbau**

Die Baugruppe besteht aus einer Leiterplatte im Einfacheuropa-Format mit einer Frontplatte 3HE und 40mm Breite.

<span id="page-34-3"></span>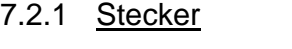

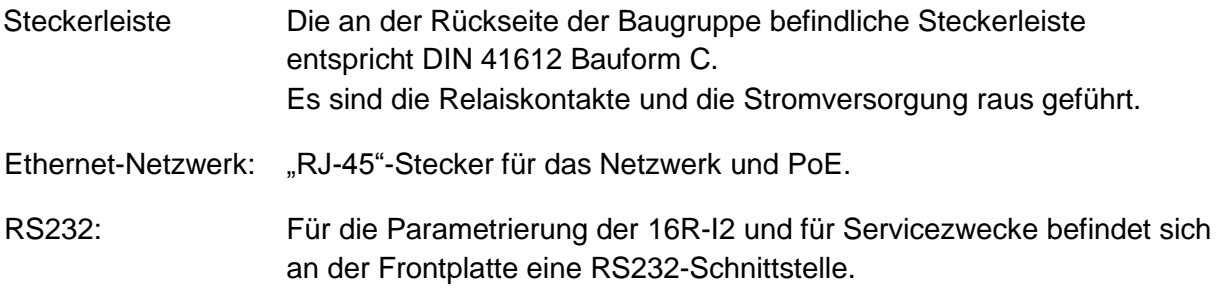

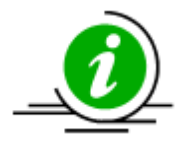

Als Rückwandmodul wird das Back Panel Singel empfohlen.

# <span id="page-35-0"></span>**7.3 Steckerbelegungen**

### <span id="page-35-1"></span>7.3.1 RS232

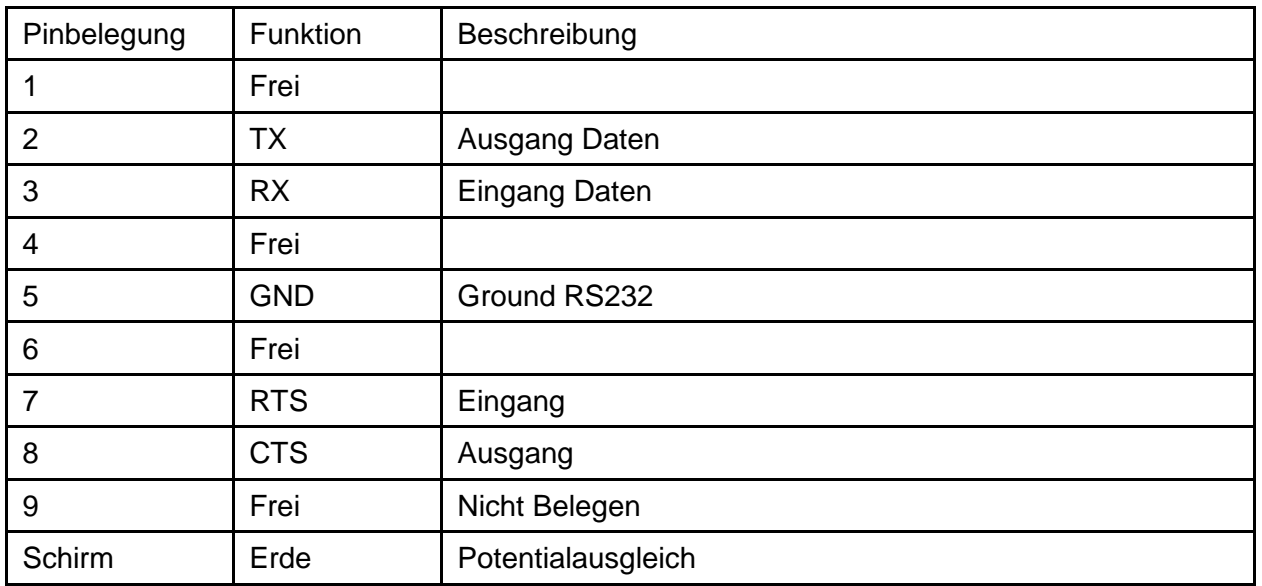

Tabelle 1: Steckerbelegung RS-232

Die Datenschnittstelle erfüllt alle einschlägigen Normen (EIA RS232C). Datenübertragungsrate: 19200, 8N, keine Flußsteuerung, Echo on.

### <span id="page-35-2"></span>7.3.2 Ethernet inkl. PoE

Standardbelegung nach10Base-T, IEEE 802.3 Clause 14. Das NET-System unterstützt PoE mit folgenden Betriebsarten:

- [Fernspeisung](http://de.wikipedia.org/wiki/Fernspeisung) (Strom über von Daten genutzten Aderpaaren).
- Strom über von Daten ungenutzten Aderpaaren.

#### <span id="page-35-3"></span>7.3.3 Stromversorgung

- PoE (Ethernetstecker) oder
- Steckerleiste DIN 41612 Bauform C.

### <span id="page-35-4"></span>7.3.4 Steckerleiste (Übergabestecker)

Abkürzungen:

- RRx Ruhekontakt des Relais x
- RAx Arbeitskontakt des Relais x
- RWx Wurzelkontakt des Relais x

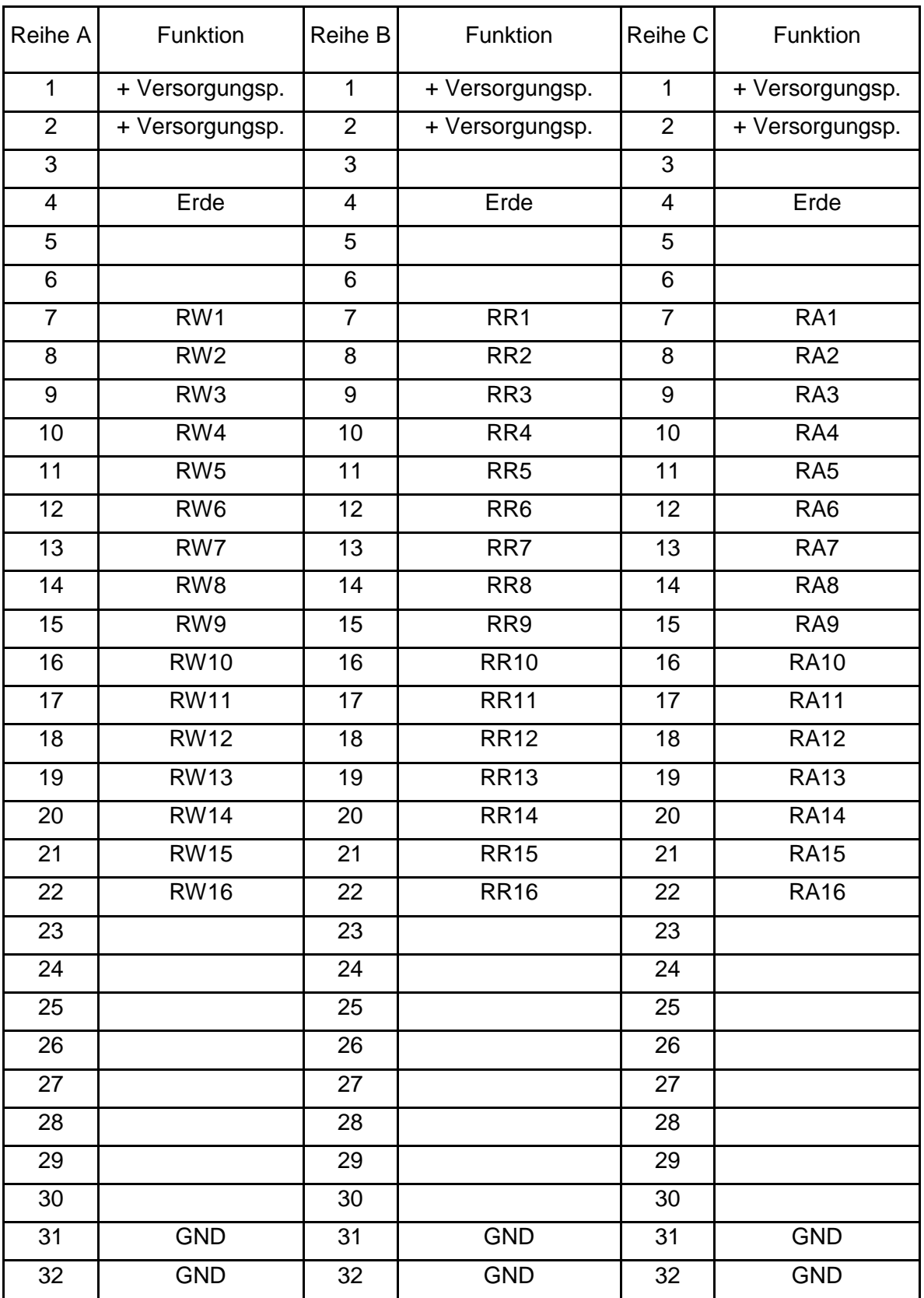

Tabelle 2: Steckerleiste DIN 41612 Bauform C

# <span id="page-37-0"></span>**7.4 Einsatz von Back Panel Singel**

Als Zubehör wird das Back Panel Singel angeboten. Diese passive Rückwand für 19" Baugruppenträger führt die Stromversorgung auf Schraubklemmen raus. Die Ausgänge sind auf einen 50-poligen Centronics-Stecker geführt.

#### <span id="page-37-1"></span>7.4.1 Übergabestecker 50-polig

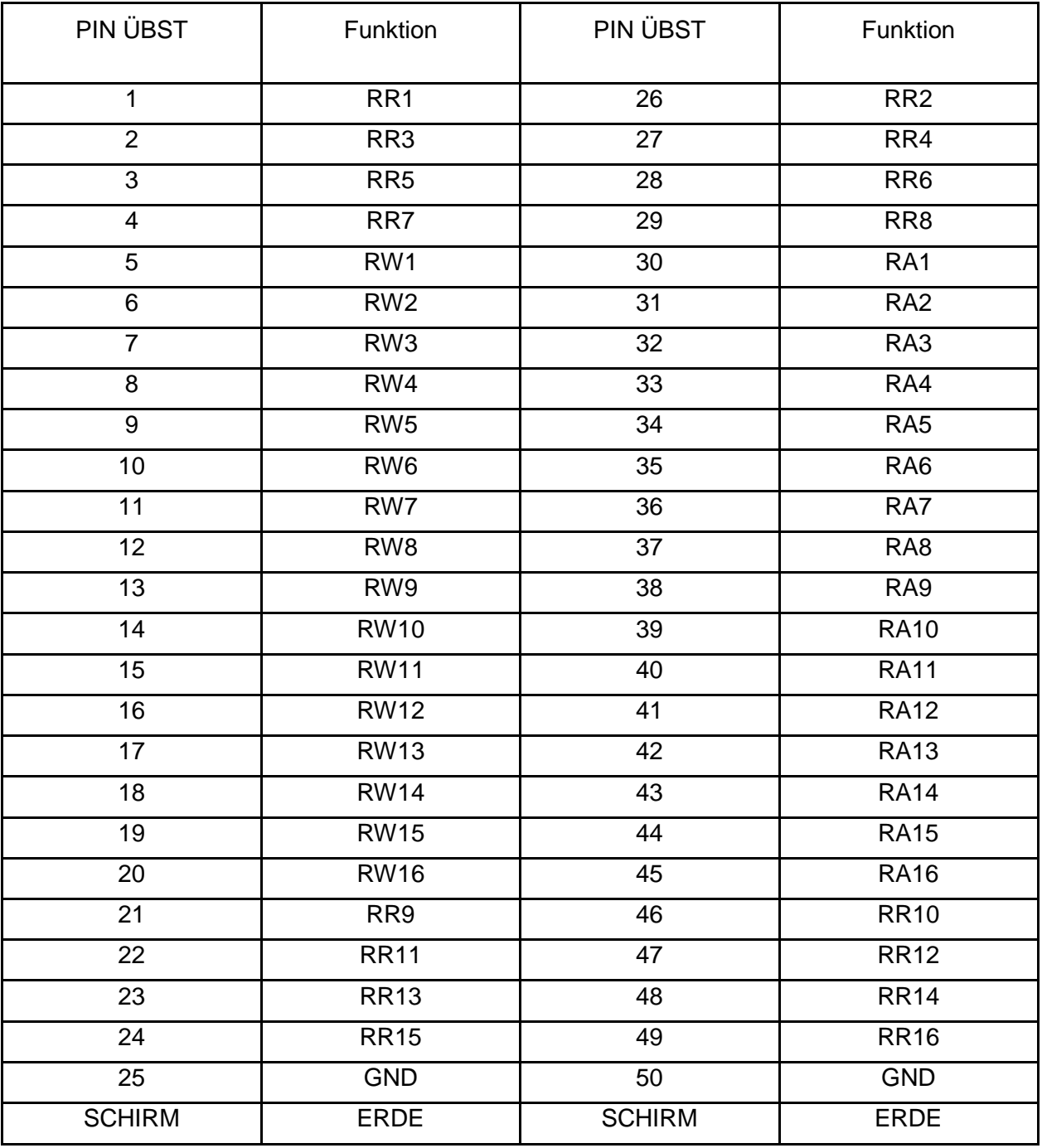

Tabelle 3: Einsatz von Back Panel Single: 50-poliger Centronics

Abkürzungen:

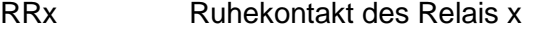

RAx Arbeitskontakt des Relais x

RWx Wurzelkontakt des Relais x

### <span id="page-38-0"></span>**7.5 Umgebungsbedingungen**

Lagerung: -30 °C bis 85 °C

Betrieb: -25 °C bis 50 °C und 10-95% relative Luftfeuchtigkeit. (Ohne Kondensation)

- Bewahren Sie das Gerät trocken auf. Feuchtigkeit und alle Arten von Flüssigkeiten und Nässe können Mineralien enthalten sein, die elektronische Schaltkreise korrodieren lassen.
- Verwenden Sie das Gerät nicht in staubigen oder schmutzigen Umgebungen oder bewahren Sie es dort auf.
- Bewahren Sie das Gerät nicht in heißen Umgebungen auf. Hohe Temperaturen können die Lebensdauer elektronischer Geräte verkürzen.
- Bewahren Sie das Gerät nicht unnötig in kalten Umgebungen auf. Wenn das Gerät anschließend wieder zu seiner normalen Temperatur zurückkehrt, kann sich in seinem Innern Feuchtigkeit bilden (Kondensation) und das Gerät im Betrieb beschädigt werden.

### <span id="page-38-1"></span>**7.6 Anzeigen**

### <span id="page-38-2"></span>7.6.1 RJ45-Stecker

Es befinden sich in dem RJ45-Stecker 2 LED-Anzeigen.

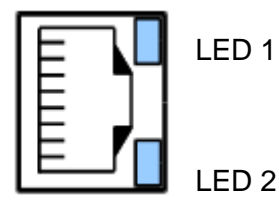

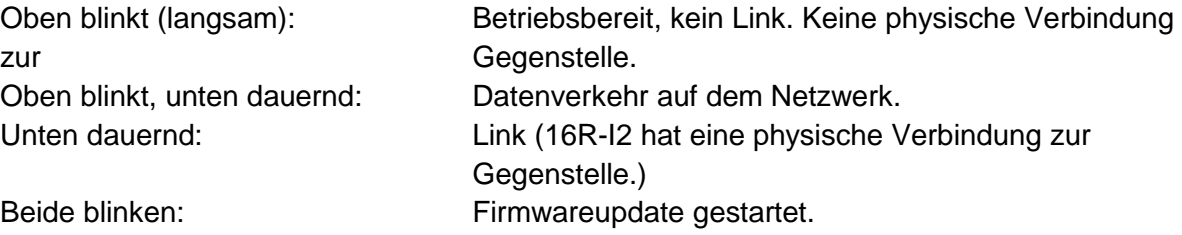

#### <span id="page-38-3"></span>7.6.2 Frontplatte

Der Zustand der Ausgänge (Relais) wird an der Frontplatte durch LED´s angezeigt. Eine leuchtende LED signalisiert ein stromführendes (angezogenes) Relais.

# <span id="page-39-0"></span>**7.7 Bedienelemente**

Das NET-System besitzt einen Resettaster an der Frontplatte.

### <span id="page-39-1"></span>7.7.1 Systemreset durchführen

Ein kurzer Druck auf den Resettaster erzeugt ein Systemreset des NET-Systems und einen Neustart. Alle Daten bleiben erhalten.

#### <span id="page-39-2"></span>7.7.2 Auslieferungszustand wieder herstellen

Um den Auslieferungszustand wieder herzustellen, drücken Sie den Resettaster min. 5 Sekunden. Das NET-System startet anschließend im Auslieferungszustand, mit der ausgelieferten Firmware und Konfiguration.

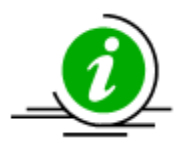

Die Stromversorgung darf bei den Vorgängen nicht unterbrochen werden.

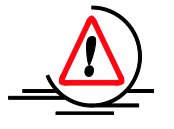

Die vorhandene Konfiguration wird unwiderruflich überschrieben. Die Daten des Webservers (HTML-Seiten) bleiben erhalten.

## <span id="page-39-3"></span>**7.8 System**

Embedded-System mit 200 KB WEB-Speicher, 1000 Datensätze Historienspeicher mit SNTP-Zeitstempel.

Bootzeit: Max. eine Sekunde.

### <span id="page-39-4"></span>**7.9 Elektrische Daten**

#### <span id="page-39-5"></span>7.9.1 Stromversorgung

Interne Absicherung: 0,5 A Träge

7.9.1.1 Schraubklemme

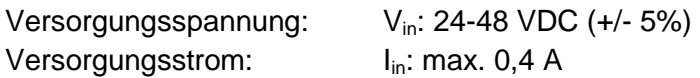

7.9.1.2 PoE

Max. Leistung 10 VA; Klasse 0

#### <span id="page-39-6"></span>7.9.2 Ausgänge (Relaisausgang)

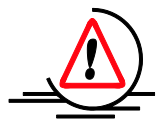

Alle Ausgänge -auch Relaisausgänge- der NET-Systeme sind nicht für 230 V geeignet!

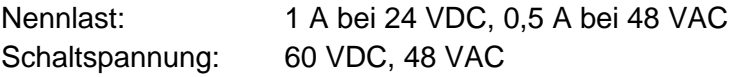

# <span id="page-40-0"></span>**7.10EMV-gerechter Betrieb**

Das NET-System ist CE-geprüft und erfüllt die Normen für Wohn- und Industriebereiche. Trotz des Einsatzes von potentialgetrennten Ein- und Ausgängen und der Einsatz von Filtern ist eine richtige Auswahl des Leitungstyps und eine korrekte Leitungsführung für einen CE-konformen Betrieb notwendig.

- Verwenden Sie geschirmte (Folie, besser Schirmgeflecht) Twisted-Pair-Kabel.
- Verwenden Sie für jeden Ein- oder Ausgang ein eigenes Twisted-Pair (verdrilltes Paar). Damit ist für jeden Ein- oder Ausgang ein symmetrischer Aufbau vorhanden.
- Schließen Sie den Schirm des Kabels auf einer Seite an den Potentialausgleich (Erde) an.
- Schließen Sie den Baugruppenräger an den Potentialausgleich an.
- Schließen Sie den Schirm nicht auf beiden Enden an den Potentialausgleich an.
- Verwenden Sie ausschließlich den Potentialausgleich!
- Die gültigen Sicherheits- und Unfallverhütungsvorschriften, Normen und Gesetze, Montage- und Errichtungsvorschriften und die allgemein anerkannte Regeln der Technik sind einzuhalten.

# <span id="page-41-0"></span>**8 Anschlussbeispiele**

# <span id="page-41-1"></span>**8.1 Stromversorgung**

Die Stromversorgung erfolgt über PoE oder direkt mit 24 VDC. Die Versorgung mit 24 VDC kann durch Netzteile aus dem Shop [http://shop.Fernwirken.Net](http://shop.fernwirken.net/) erfolgen. Angeboten werden auch Netzteile mit unterbrechungsfreier Spannungsversorgung und die dazugehörigen Akkumulatoren.

Die Sicherungen S1 bis S4 dienen dem Schutz der Baugruppe. Durch entfernen der Sicherungen S1 und S2 oder S3 und S4 wird eine galvanische Trennung der Stromversorgungen von PoE und der Direktversorgung ermöglicht. Sind alle Sicherungen bestückt, so ist eine galvanische Verbindung vorhanden und ein "Back up" der Stromversorgung wird erreicht.

- S1: +24V DC Steckerleiste
- S2: 0V DC Steckerleiste
- S3: PoE
- S4: PoE

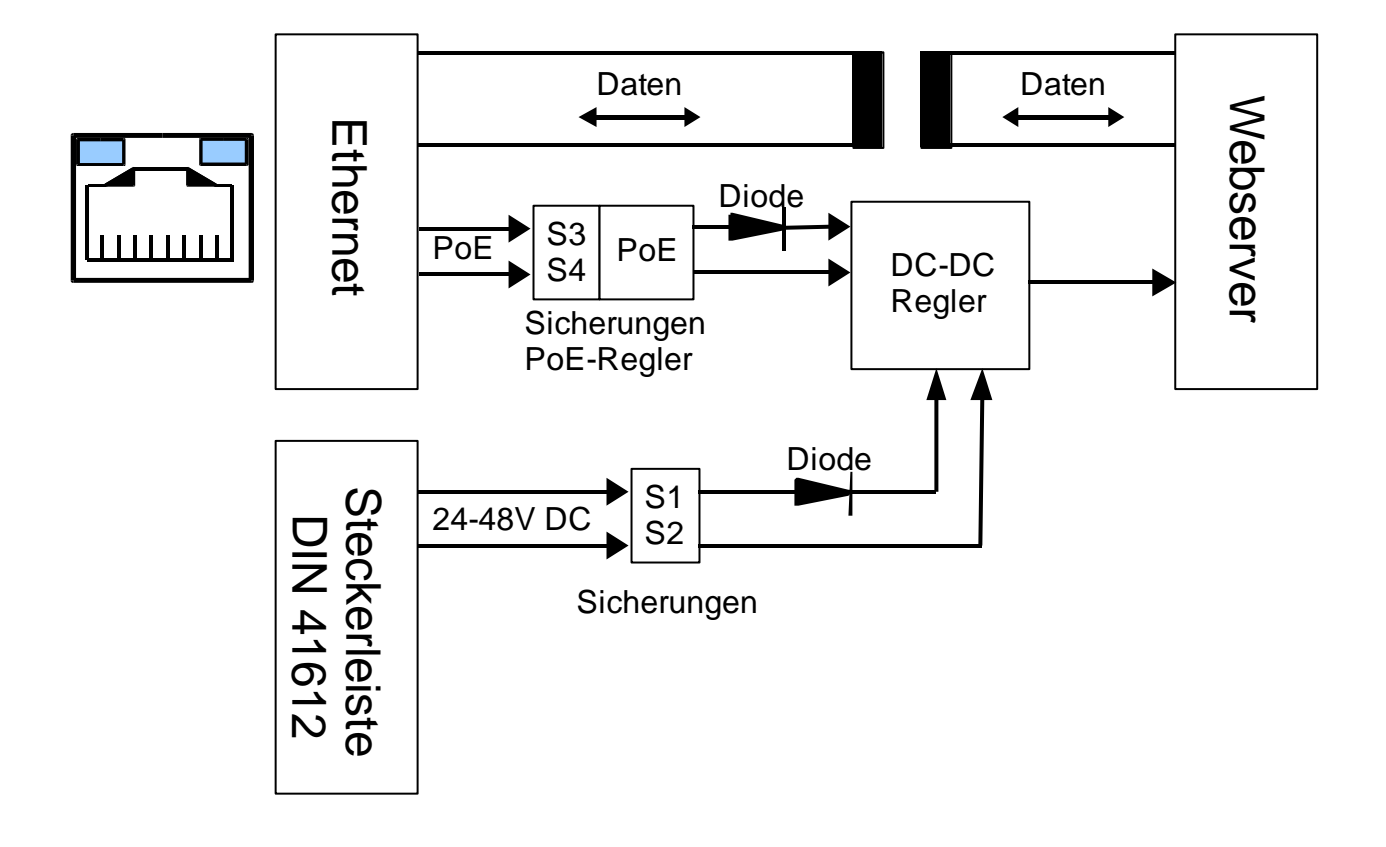

# <span id="page-42-0"></span>**8.2 Ausgänge**

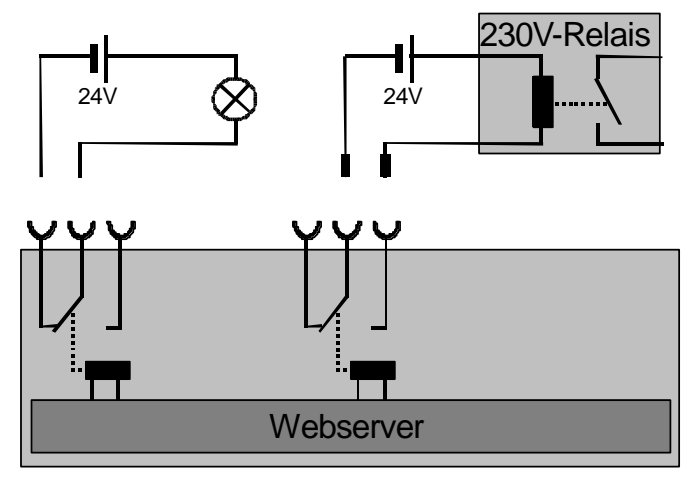

Z. B. Beleuchtung oder Heizung

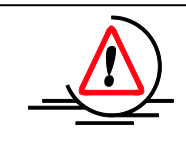

Alle Ausgänge -auch Relaisausgänge- der NET-Systeme sind nicht für 230 V geeignet!

# <span id="page-42-1"></span>**9 HTTP-Variablen**

Der Webserver verwendet um Daten auszugeben (lesen) Variablennamen im HTML-Script. Um Daten im Webserver zu speichern, werden die unter HTML verwendeten Verfahren POST und GET eingesetzt. Der Einsatz ist teilweise beschränkt (siehe Beschreibung).

# <span id="page-42-2"></span>**9.1 HTTP-Variablen lesen**

Der Webserver des NET-Systems unterstützt die in der [Tabelle 4](#page-49-0) aufgeführten Variablen.

Diese werden im HTML-Script mit ~Variablenamen~ hinterlegt und der Webserver des NET-Systems gibt an der Stelle die Variable aus (siehe Ausgabebeispiel). Sie sind beliebig oft von jeder HTML-Seite abrufbar.

Alle Variablen werden im Auslieferungszustand eingesetzt und gelten als Referenzbeispiel.

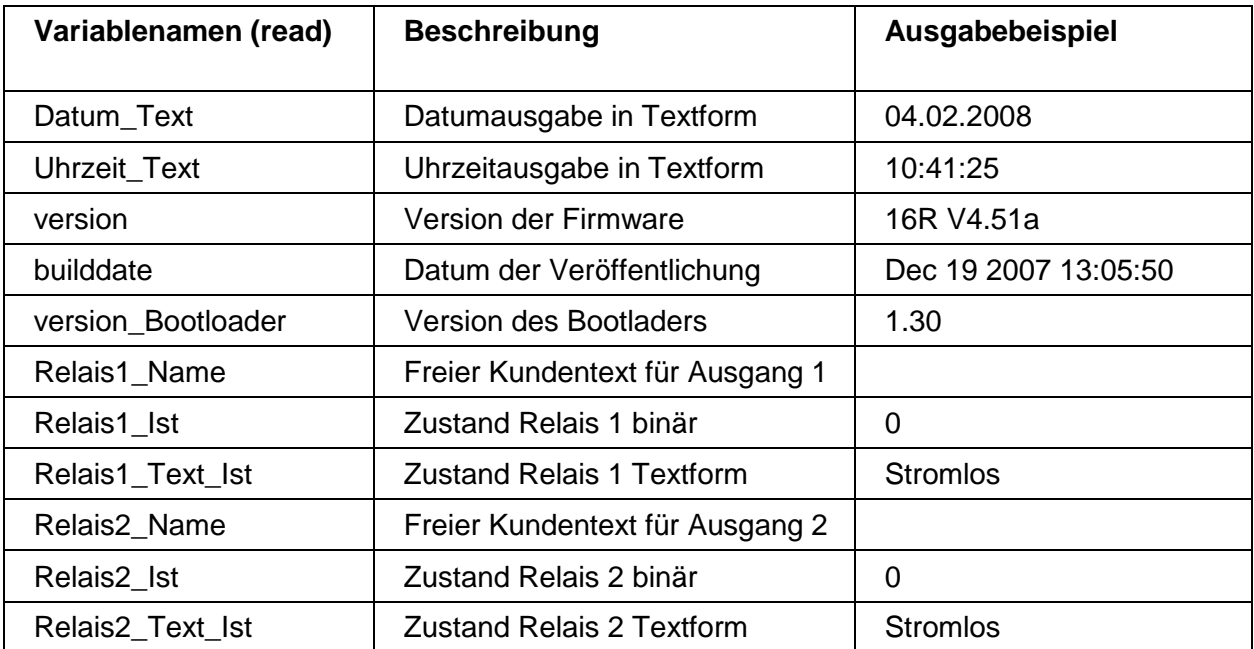

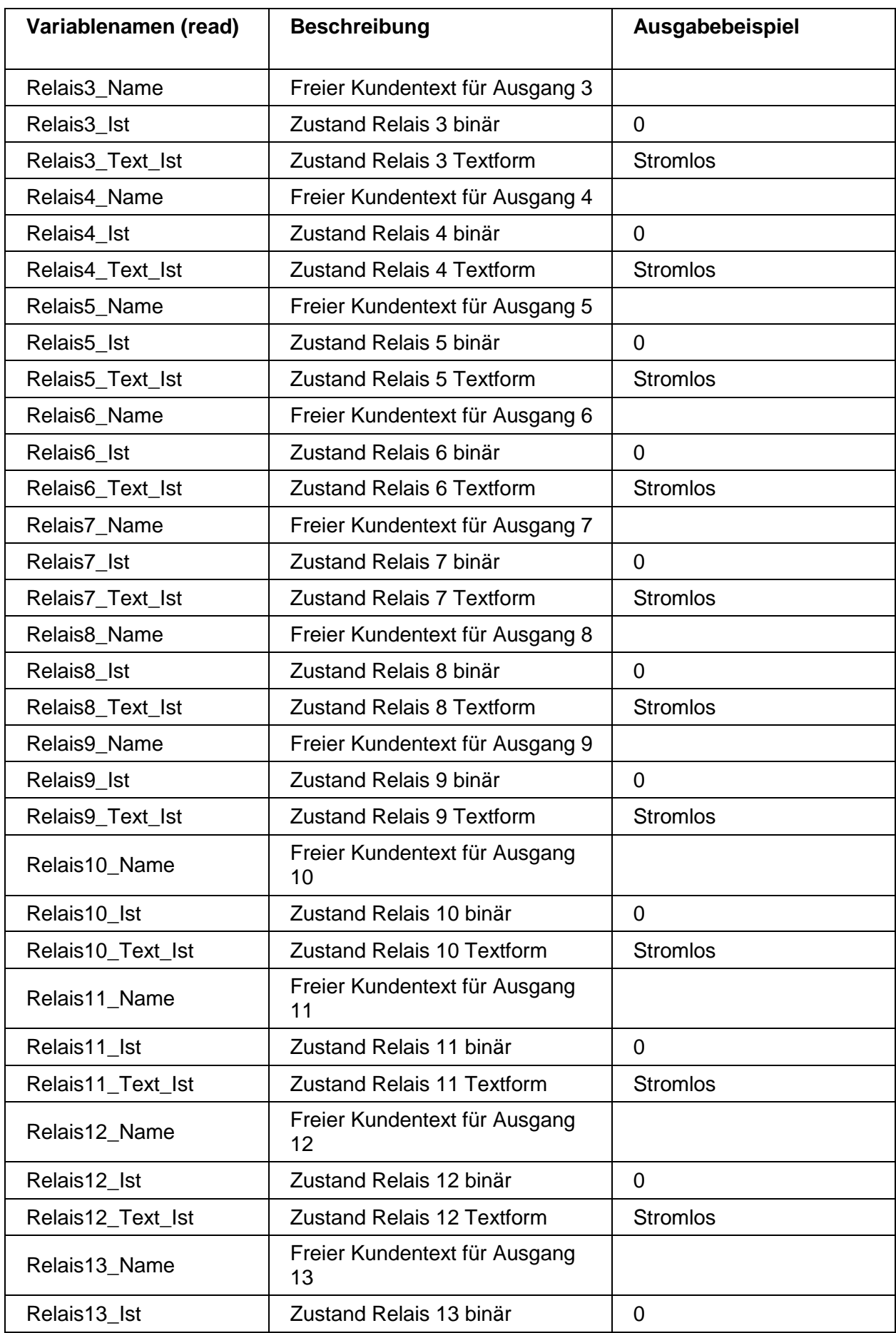

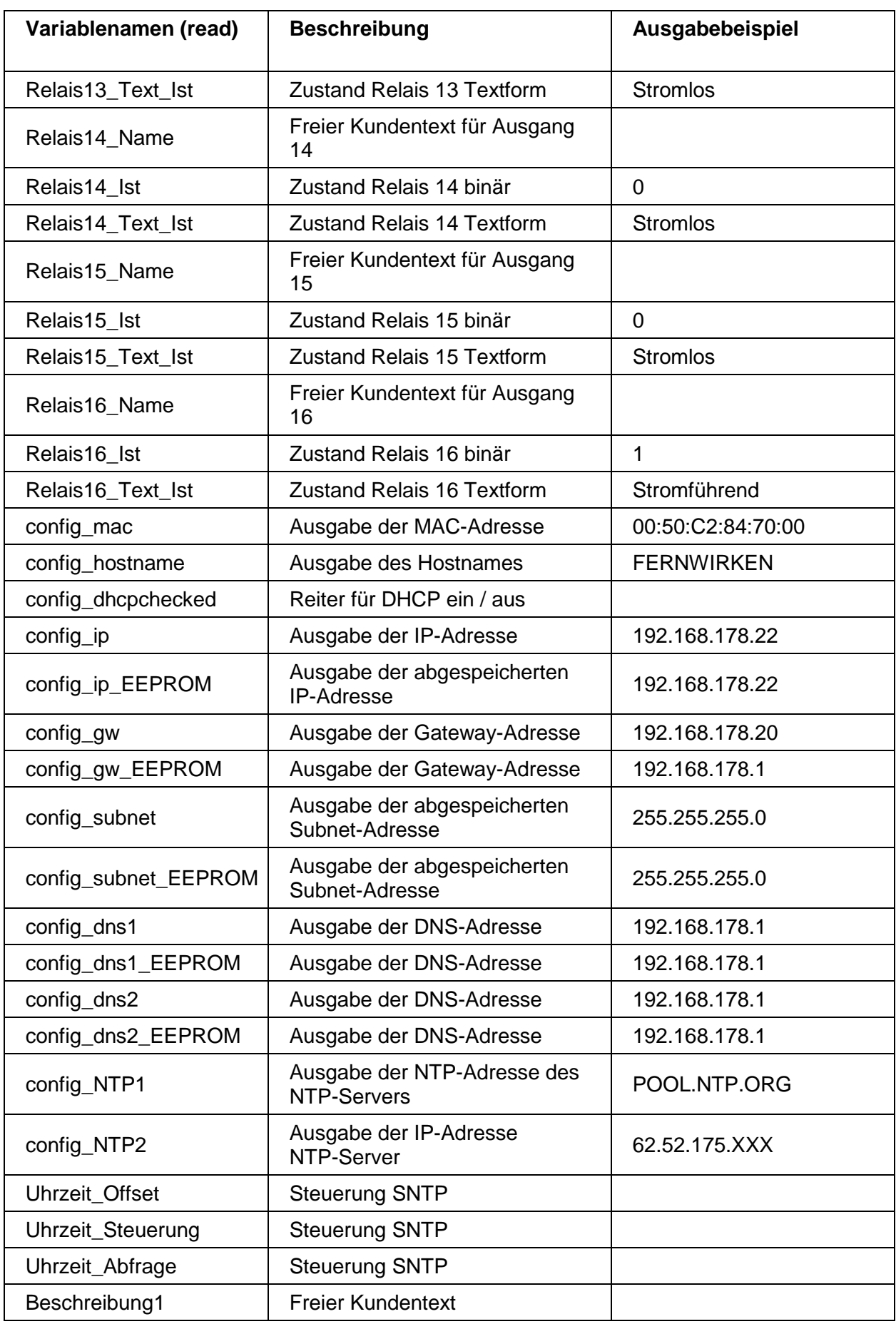

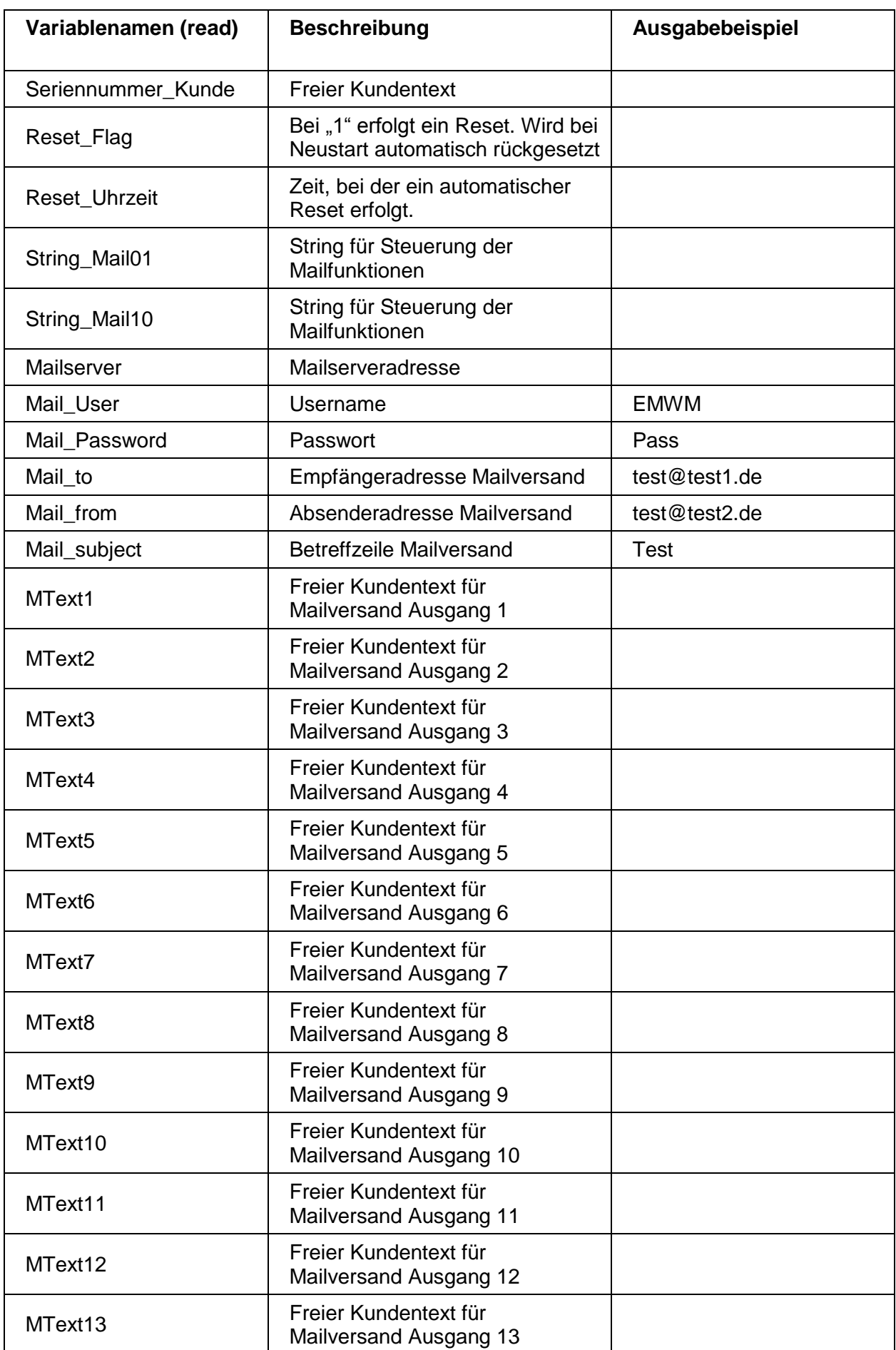

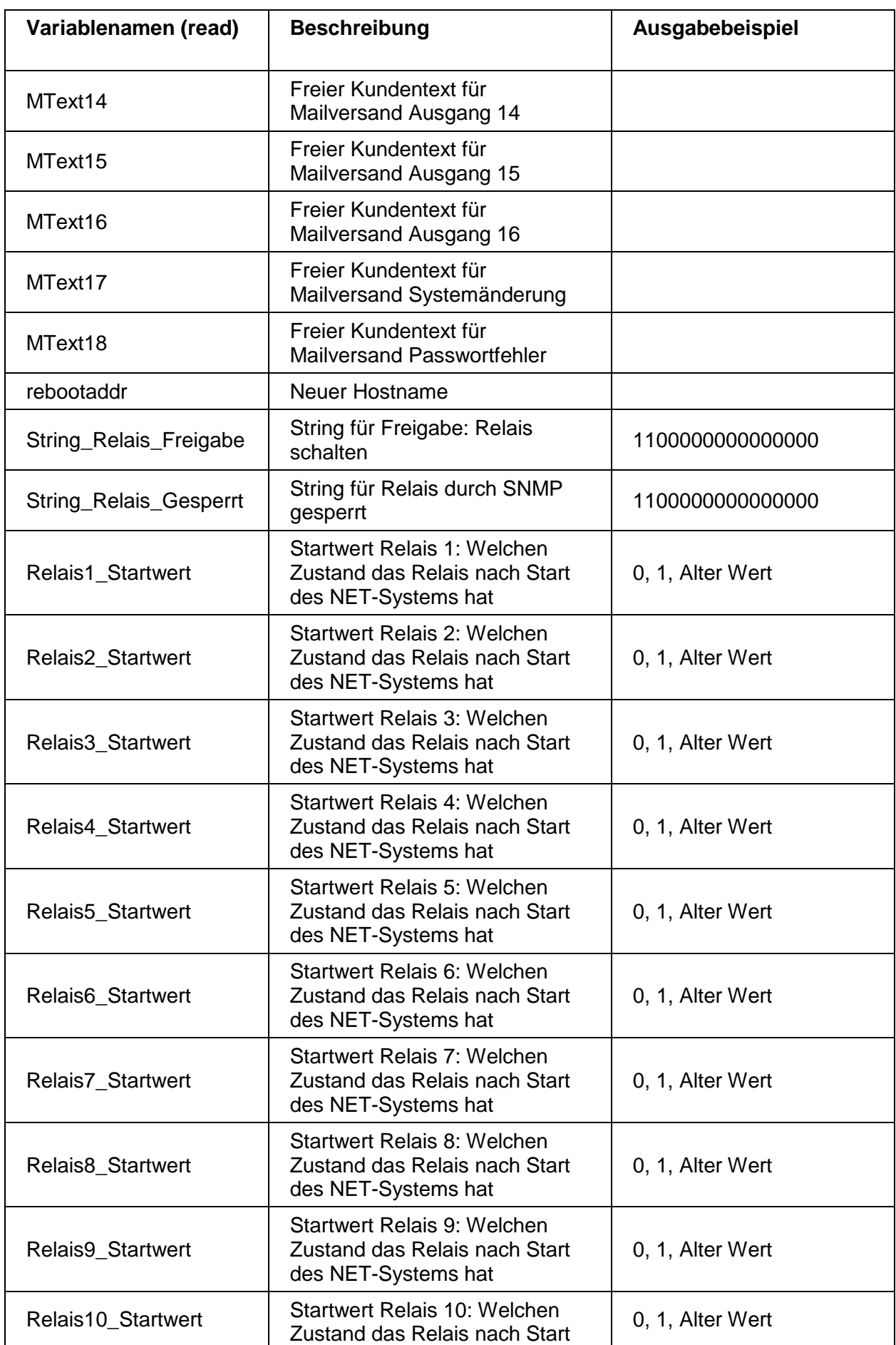

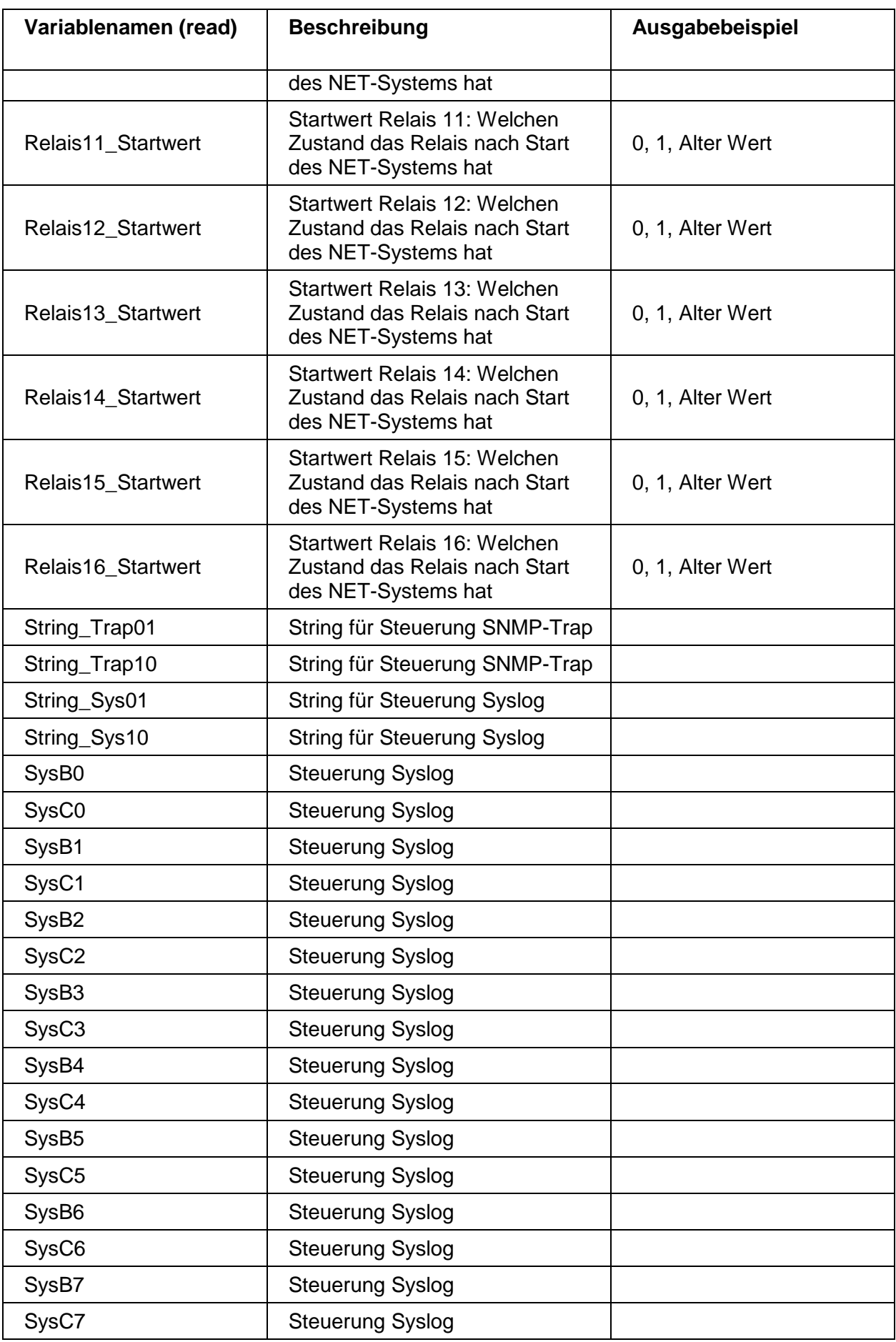

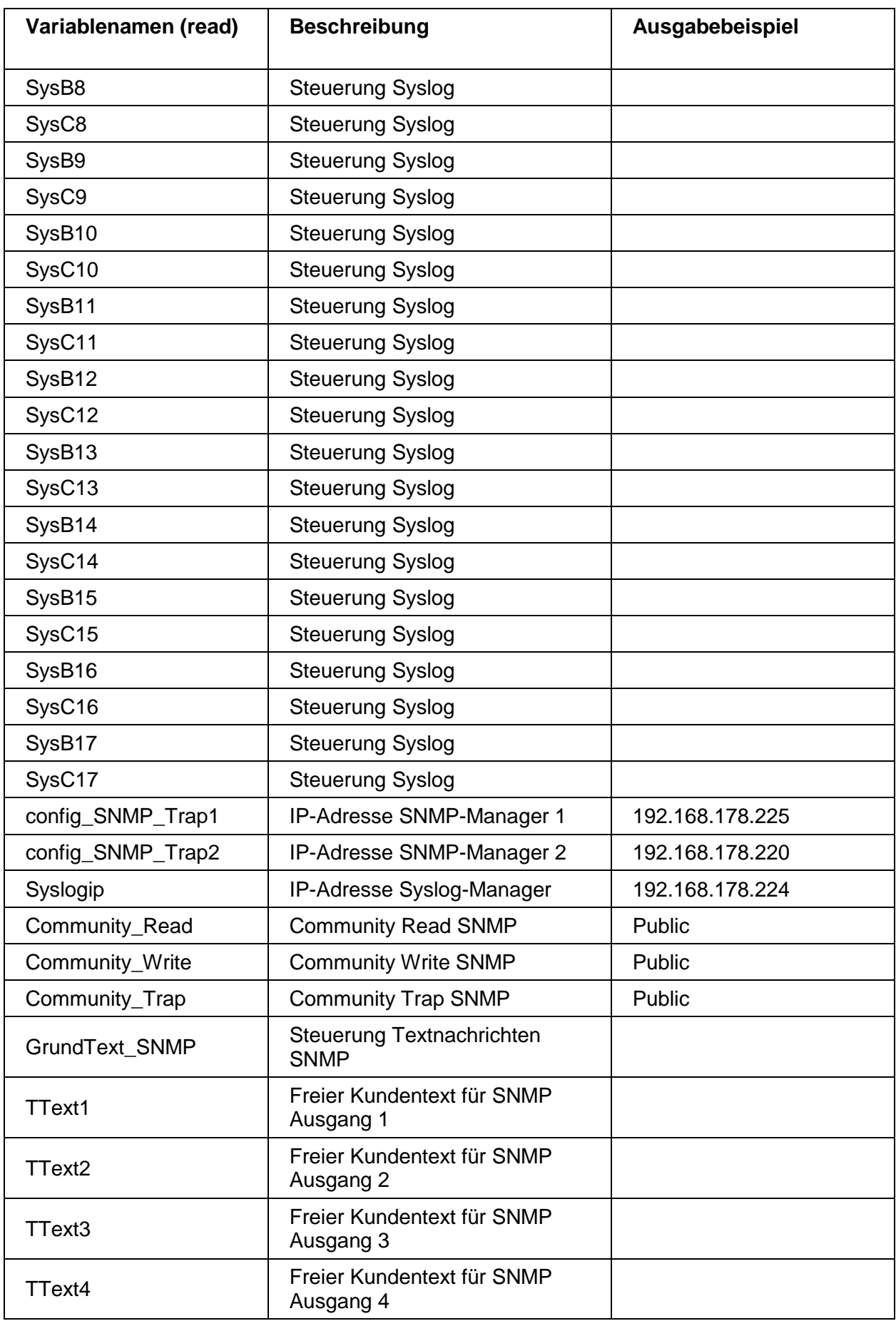

www.Fernregeln.Net www.Fernmelden.Net www.Fernsteuern.Net www.Fernerfassung.Net www.Fernueberwachung.Net

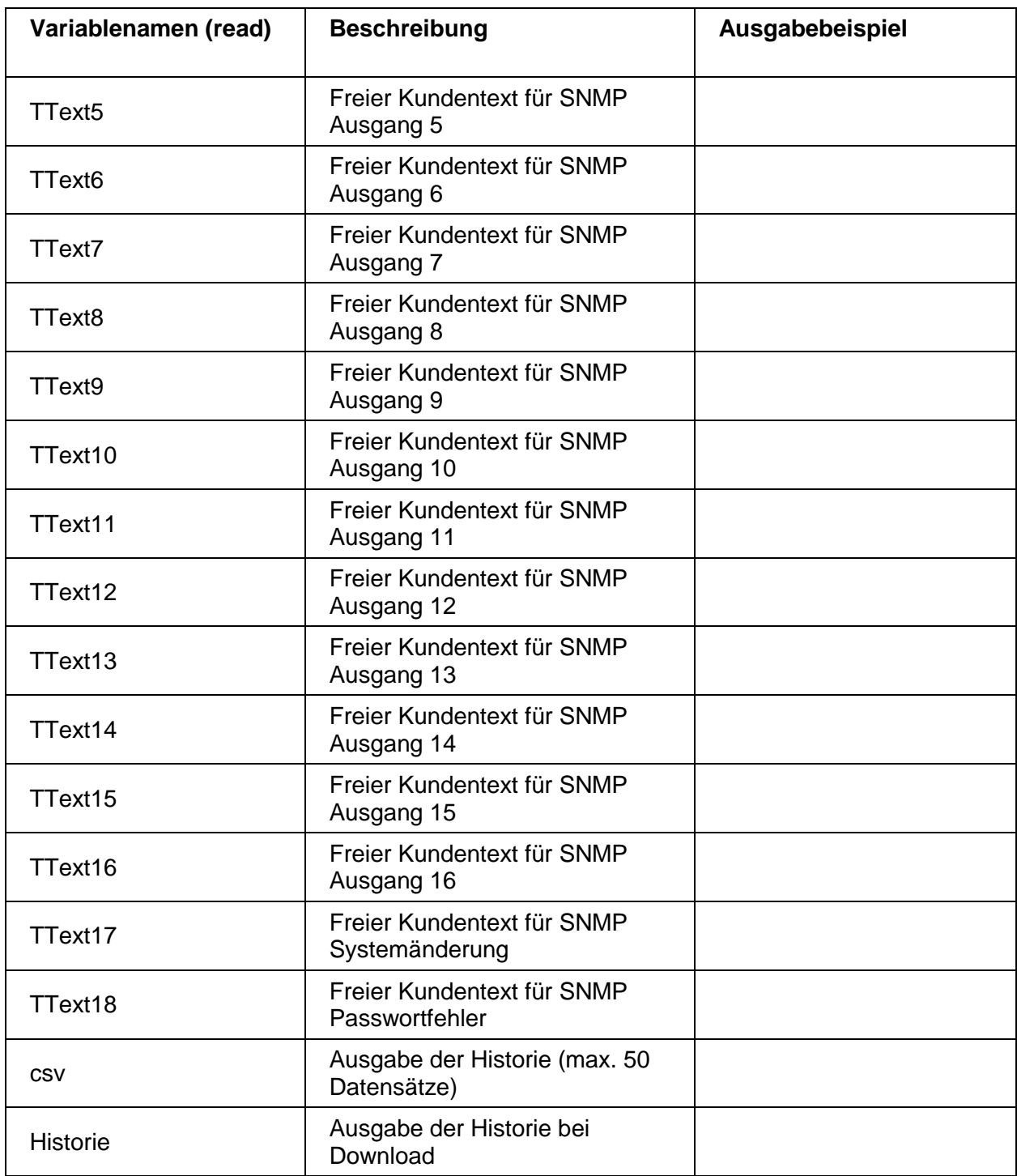

<span id="page-49-0"></span>Tabelle 4: Variablenamen HTTP

## <span id="page-50-0"></span>**9.2 HTTP-Variablen schreiben**

Variablen werden als HTML-GET bzw. HTML-POST-Methode zu dem Webserver des NET-Systems übermittelt und dort im EEPROM gesichert.

Der Webserver des NET-Systems unterstützt die in der [Tabelle 5](#page-51-0) aufgeführten Variablen für die GET-Methode. Sie sind beliebig oft von jeder HTML-Seite ausführbar.

Alle Variablen werden im Auslieferungszustand eingesetzt und gelten als Referenzbeispiel.

![](_page_50_Picture_238.jpeg)

www.Fernregeln.Net www.Fernmelden.Net www.Fernsteuern.Net www.Fernerfassung.Net www.Fernueberwachung.Net

![](_page_51_Picture_175.jpeg)

<span id="page-51-0"></span>Tabelle 5: HTTP-Variablen schreiben (GET-Methode)

Der Webserver des NET-Systems unterstützt die POST-Methode. Die POST-Methode muss aus den folgenden Verzeichnissen und Dateien erfolgen.

Alle Variablen werden im Auslieferungszustand eingesetzt und gelten als Referenzbeispiel.

![](_page_52_Picture_83.jpeg)

Tabelle 6: HTTP-Variablen schreiben (POST-Methode)

# <span id="page-52-0"></span>**10 SNMP-MIB**

Die SNMP-MIB V.1 wird für den SNMP-Manager benötigt.

Die Beschreibung der einzelnen Variablen ist in der MIB-Datei hinterlegt.

# **EG-Konformitätserklärung**

<span id="page-53-0"></span>gemäß den Richtlinien 2004/108/EG (EMC) und 2006/95/EG (LVD)

Die Firma Lars Morich Kommunikationstechnik GmbH Friedrich-Ebert-Str. 27 D – 65604 Elz

erklärt, dass die Produkte:

#### **2O-2R-T, 5R, 6O, 16R-I2 , 16E-NF-I2, 16O-I2, 12O-6R-I2 (Alle Baureihen)**

in der gelieferten Ausführung mit den Normen bzw. normativen Dokumenten übereinstimmen.

#### **1. Baureihen mit Hutschiene**

DIN EN 60715:2001-09

#### **2. Stör-Emission gemäß**

EN 55022 Kl. B (2006)

#### **3. Störfestigkeit gemäß EN 61000 (2005):**

EN 61000-4-2 ESD EN 61000-4-3 Einstrahlung E-Feld EN 61000-4-4 Burst EN 61000-4-5 Surge EN 61000-4-6 Einströmung EN 61000-4-8 Einstrahlung Magnetfeld

#### **4. Produktspezifische Niederspannungsrichtlinie für Kommunikationstechnik**

Mit einer Versorgungsspannung von maximal 48V DC fällt dieser Artikel nicht in den Anwendungsbereich der Niederspannungsrichtlinie.

Elz, den 1.09.2008

(Dipl.-Ing. (FH) Lars Morich, Geschäftsführer)

www.Fernregeln.Net www.Fernmelden.Net www.Fernsteuern.Net www.Fernerfassung.Net www.Fernueberwachung.Net

# <span id="page-54-0"></span>**Notizen**

www.Fernregeln.Net www.Fernmelden.Net www.Fernsteuern.Net www.Fernerfassung.Net www.Fernueberwachung.Net

# <span id="page-55-0"></span>**Notizen**